# estos ECSTA for OpenScape **Business**

7.0.1.1179

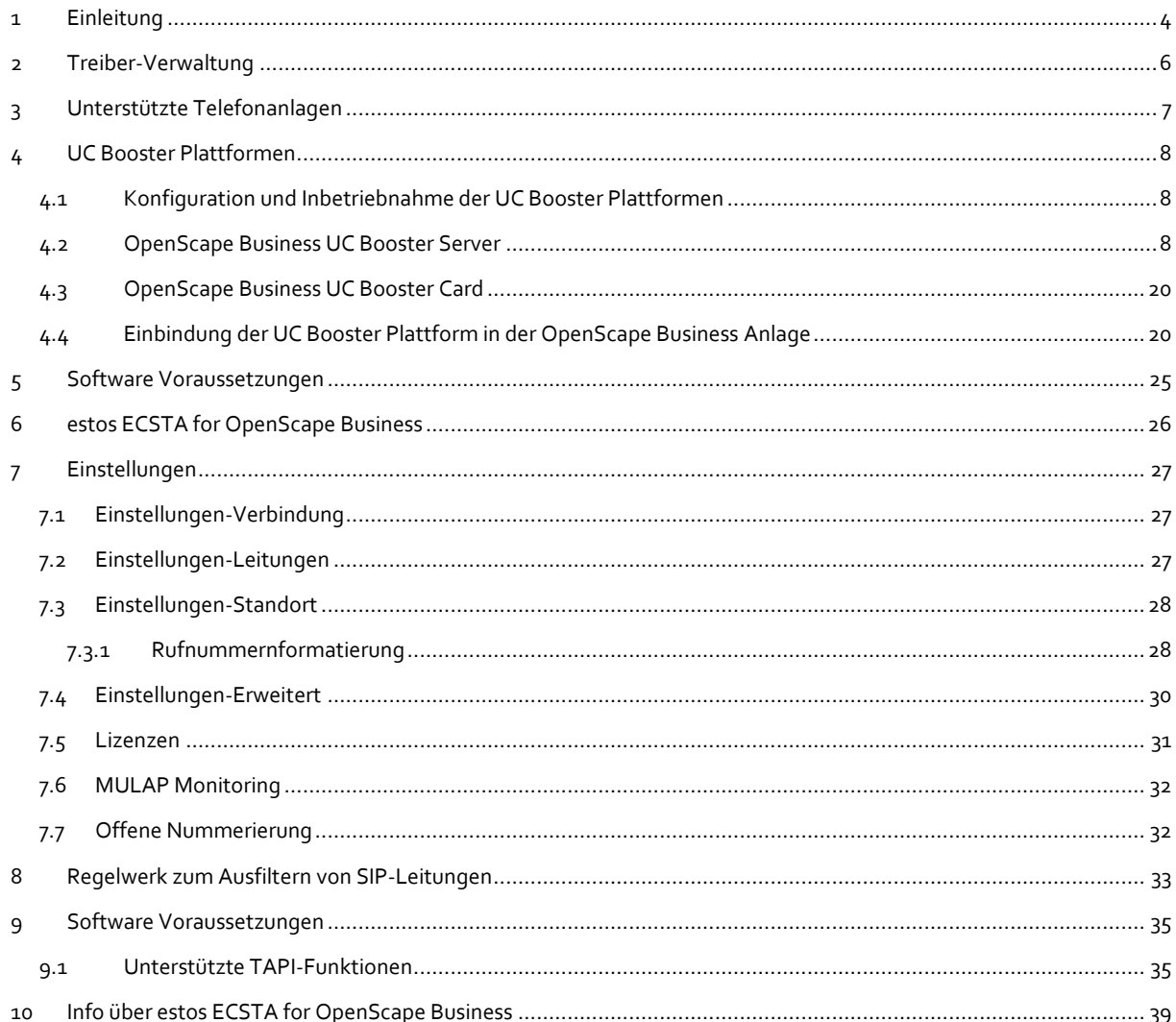

# <span id="page-3-0"></span>**1 Einleitung**

estos ECSTA for OpenScape Business stellt einen Telephony Service Provider für Microsoft® TAPI 2.1 (auch 2.2 und 3.0) zur Verfügung. Dieser TAPI-Treiber stellen eine zentrale Kommunikation zwischen einem PC und der Telefonanlage her. Auf diesem Server stehen alle Geräte der Telefonanlage als TAPI-Leitungen zur Verfügung.

Der estos ECSTA for OpenScape Business Treiber verwendet die leistungsfähige CSTA-Schnittstelle um mit der Telefonanlage zu kommunizieren.

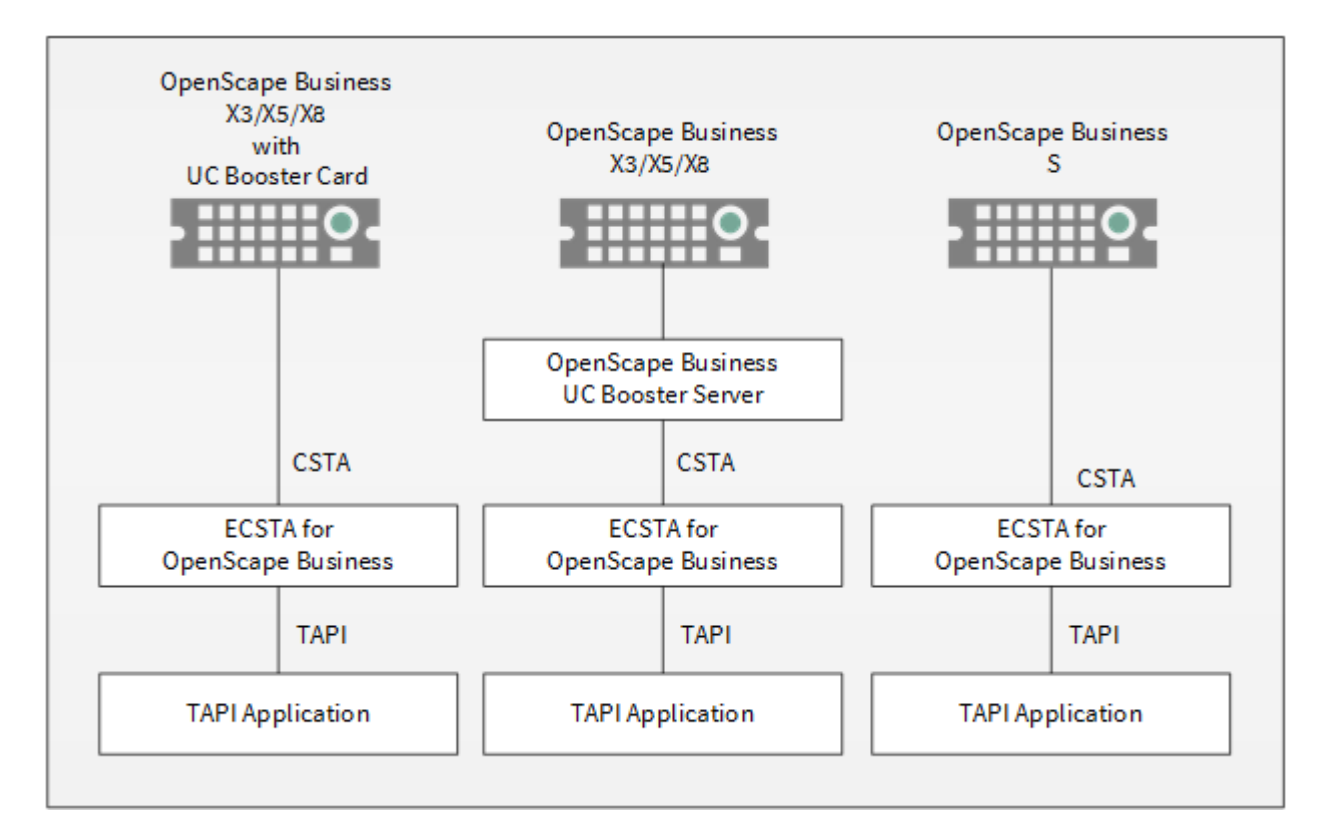

Zur Installation und Verwaltung des Treibers siehe Treiber Verwaltung.

#### **Unterstützte Telefonanlagen**

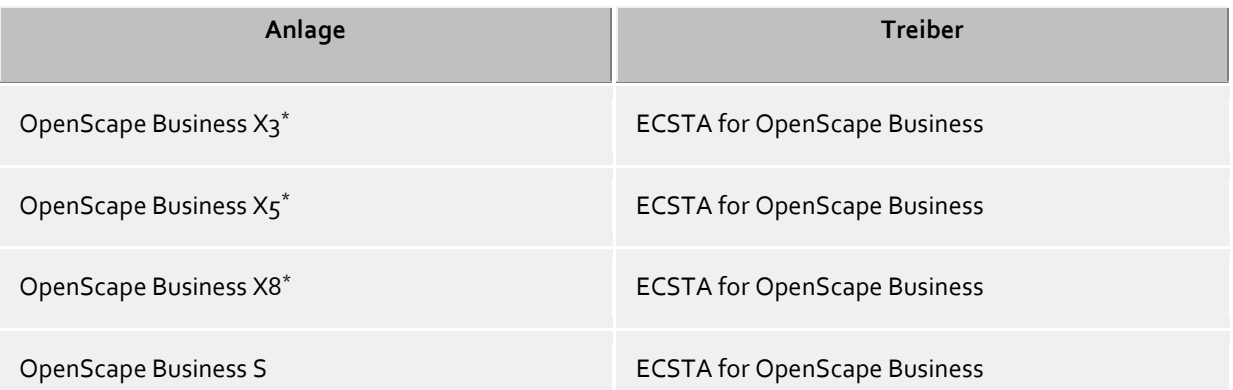

\*Für die Anbindung dieser Telefonsysteme wird eine CSTA-Middleware benötigt. Diese Middleware wird entweder als Hardware in die Telefonanlage integriert (OpenScape Business UC Booster Card) oder als Software auf einem SUSE Enterprise Linux betrieben (OpenScape Business UC Booster Server). Details zu beiden Varianten und zur Inbetriebnahme finden Sie unter OpenScape Business UC Booster Plattformen.

#### **Verwendung im Netzwerk**

Nachdem der Treiber installiert ist, können Sie alle eingerichteten Nebenstellen auf dem Server als TAPI-Leitungen verwenden. Wenn Sie eine Server gestützte CTI Software einsetzen, so können Sie diese nun installieren um die Telefone von allen Arbeitsplätzen aus steuern zu können. Zum Beispiel den estos UCServer.

#### **estos UCServer**

Der estos UCServer ist eine CTI/UCC Server Software welche die Telefonie-Informationen über einen grafischen Client oder einen Multiline TAPI-Treiber im Netzwerk an alle Arbeitsplätze verteilen kann. Dabei werden Arbeitsgruppen, Domänen, Active Directory® und Terminal Server unterstützt.

# <span id="page-5-0"></span>**2 Treiber-Verwaltung**

#### **Installation**

Mit dem Windows® Installer (msi) Paket wird der Treiber auf dem System installiert. Falls das Setup Paket mehrere Treiber enthält, können Sie wärend des Setups auswählen, welche Treiber installiert werden sollen.

## **Treiber Instanzen**

Der Treiber kann zur Anschaltung an eine oder mehrere Telefonanlagen verwendet werden. Dazu werden eine oder mehrere Treiberinstanzen am Windows® TAPI-System angemeldet.

## **Anmeldung am TAPI-System**

Während der Installation wird bereits eine Instanz des ausgewählen Treibers am TAPI-System angemeldet. Dabei geben Sie in einem Wizard die notwendigen Daten an, um den Treiber mit der Telefonanlage zu verbinden.

## **Konfiguration einer Treiberinstanz**

Die Konfiguration der Treiberinstanz erfolgt entweder über *Telefon und Modemoptionen* in der Systemsteuerung oder über das mitgelieferte Programm *Telefon Treiber Optionen Erweitert*, das Sie in der Systemsteuerung oder im Startmenü finden.

## **Hinzufügen weiterer Treiberinstanz**

Wenn Sie den Computer mit einer weiteren Telefonanlage verbinden wollen, müssen Sie eine weitere Instanz des Treibers zum TAPI-System hinzufügen. Die erfolgt mit Hilfe des mitgelieferten Programms *Telefon Treiber Optionen Erweitert*, das Sie in der Systemsteuerung oder im Startmenü finden.

## **Updates**

Zur Installation eines Updates starten Sie das Windows® Installer Paket (msi). Falls eine Treiberinstanz konfiguriert ist, wird diese während des Updates entfernt und nach dem Update automatisch wieder hinzugefügt. Falls mehrere Treiberinstanz konfiguriert sind, muss der Computer nach dem Update neu gestartet werden.

#### **Deinstallation**

Die Deinstallation erfolgt über die Windows® Software Verwaltung. Bei der Deinstallation werden alle Instanzen des Treibers aus dem TAPI-System entfernt und die Software deinstalliert.

# <span id="page-6-0"></span>**3 Unterstützte Telefonanlagen**

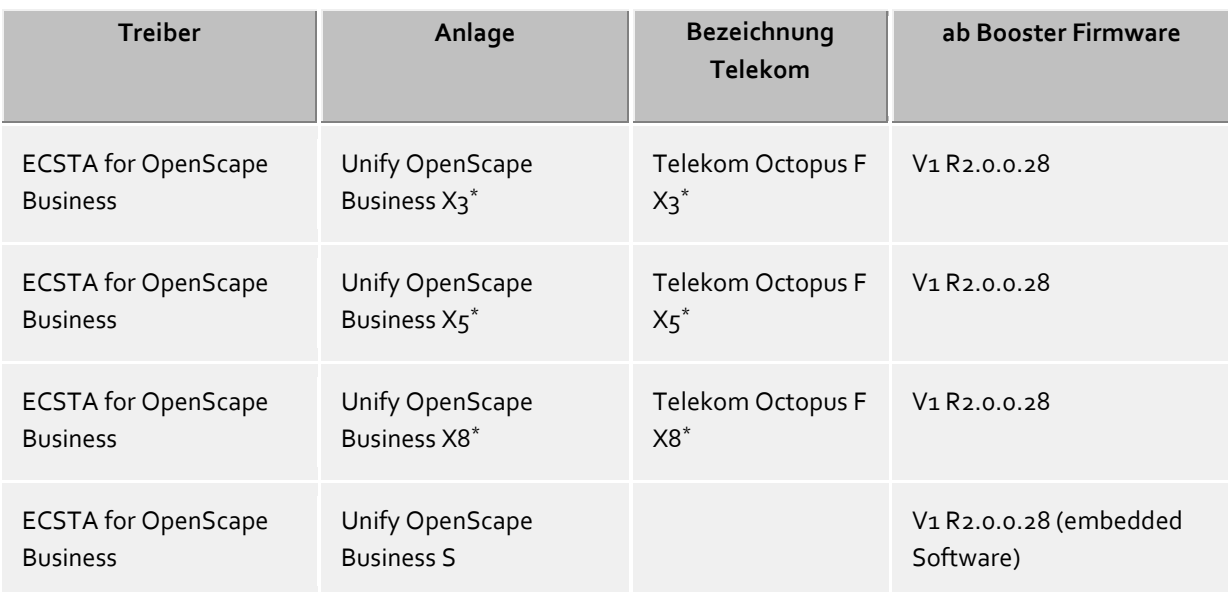

\*Für die Anbindung dieser Telefonsysteme wird eine CSTA Middleware benötigt. Diese Middleware wird entweder als Hardware in die PBX integriert (OpenScape Business UC Booster Card) oder als Software auf einem SUSE Enterprise Linux betrieben (OpenScape Business UC Booster Server). Details zu beiden Varianten und zur Inbetriebnahme finden Sie unter OpenScape Business UC Booster Plattformen.

# <span id="page-7-0"></span>**4 UC Booster Plattformen**

Die Telefonanlagen der OpenScape Business Serie stellen selbst keine CSTA-Schnittstelle bereit. Diese Schnittstelle wird von einer Middleware bereitgestellt die als Hardware, für den Einbau in eine Telefonanlage, und als Software bereitgestellt wird. Die Hardware Middleware wird von Unify unter dem Namen *OpenScape Business UC Booster Card* vertrieben, die Software unter dem Namen *OpenScape Business UC Booster Server*. Beide Systeme werden im Fortlaufenden UC Booster Plattform genannt, da es technisch keinen Unterschied macht, welches System eingesetzt wird. Die OpenScape Business S Serie ist ein Software Telefonanlage die die benötige Schnittstelle bereits integriert hat.

Soll ein Verbund aus OpenScape Business Anlagen angebunden werden, wird hierfür lediglich ein Booster Plattform am Masterknoten benötigt. Hierbei ist die Anzahl an Teilnehmern zu prüfen (Maximal 150 für eine OpenScape Business UC Booster Card).

# <span id="page-7-1"></span>**4.1 Konfiguration und Inbetriebnahme der UC Booster Plattformen**

Bitte ziehen Sie primär die von Unify für die jeweligen Produkte bereitgestellten Dokumente zu rate. Für beide Systeme finden Sie die Dokumente sowohl in der OpenScape Business Telefonanlage unter *Service Center* / *Download Center*, als auch im Unify Partnerportal. Die folgende Anleitung zeigt in verkürzter Form die nötigen Schritte für die Installation und Konfiguraion.

OpenScape Business UC Booster Server OpenScape Business UC Booster Card Einbindung der UC Booster Plattform in der OpenScape Business Anlage

# <span id="page-7-2"></span>**4.2 OpenScape Business UC Booster Server**

Das System basiert auf einem SUSE Enterprise Linux auf dem der UC Booster Server installiert wird. Für die Plattform definiert Unify die folgenden Anforderungen:

- SUSE Enterprise Linux Server Version 11 SP2 64bit
- physikalischer oder virtueller Server ausgelegt für den 24h Betrieb
- mindestens 2 Kerne je 1,5Ghz (2,0 Ghz empfohlen)
- mindestens 2 GB RAM (4GB empfohlen)
- mindestens 100 GB Festplattenlatz (200 GB empfohlen)
- Bildschirmauflösung 1024x768

Das Installationspaket kann bei Novell heruntergeladen werden.

Die folgende Anleitung zeigt die Installation in einer Oracle Virtual Box, Unify empfiehlt und supported als virtualisierer VMware vSphere in Version 4 oder 5.

Installieren Sie SUSE Enterprise Linux

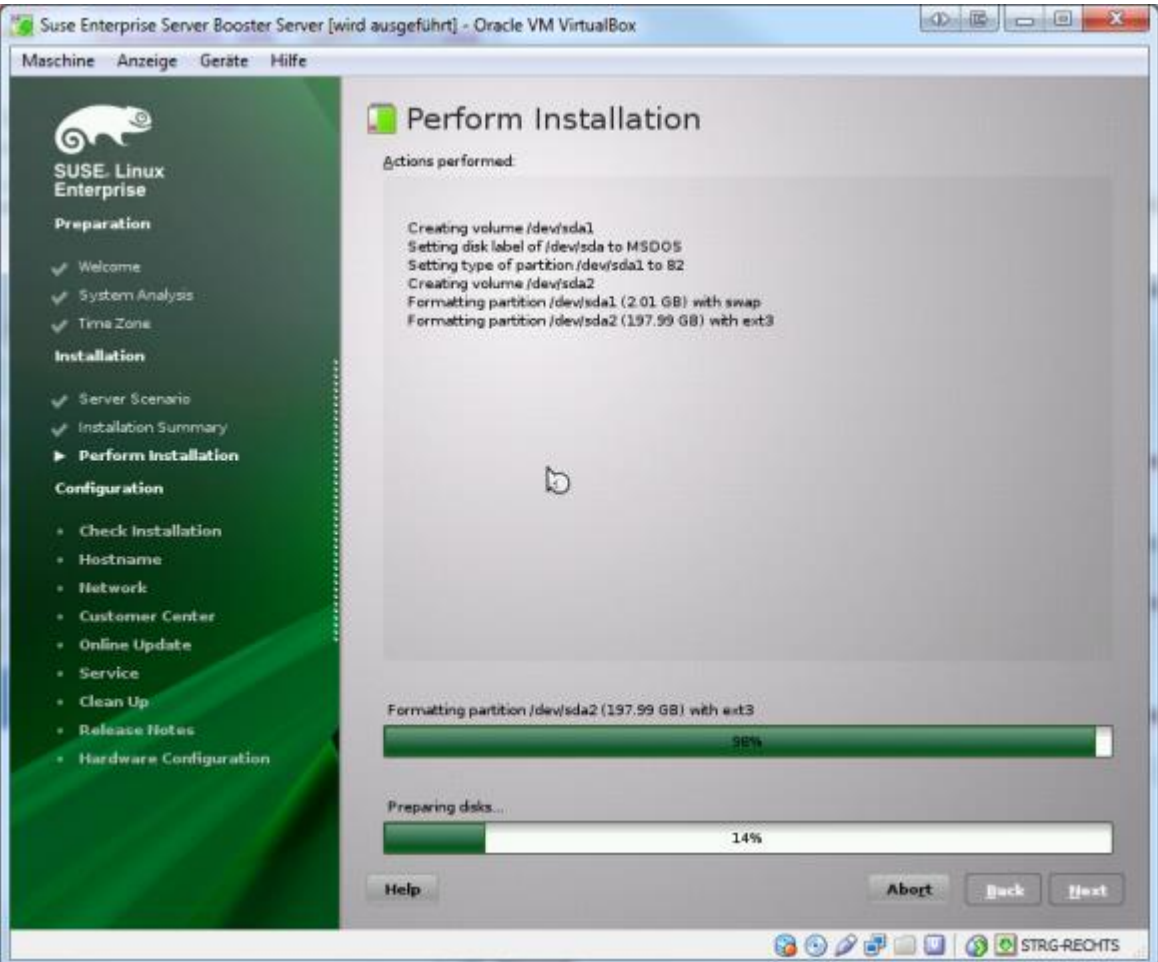

Versehen Sie das System über YAST Network Settings mit einer statischen IP-Adresse. Vergessen Sie hierbei nicht einen DNS-Server und das Default Gateway für spätere Software Updates

einzurichten.

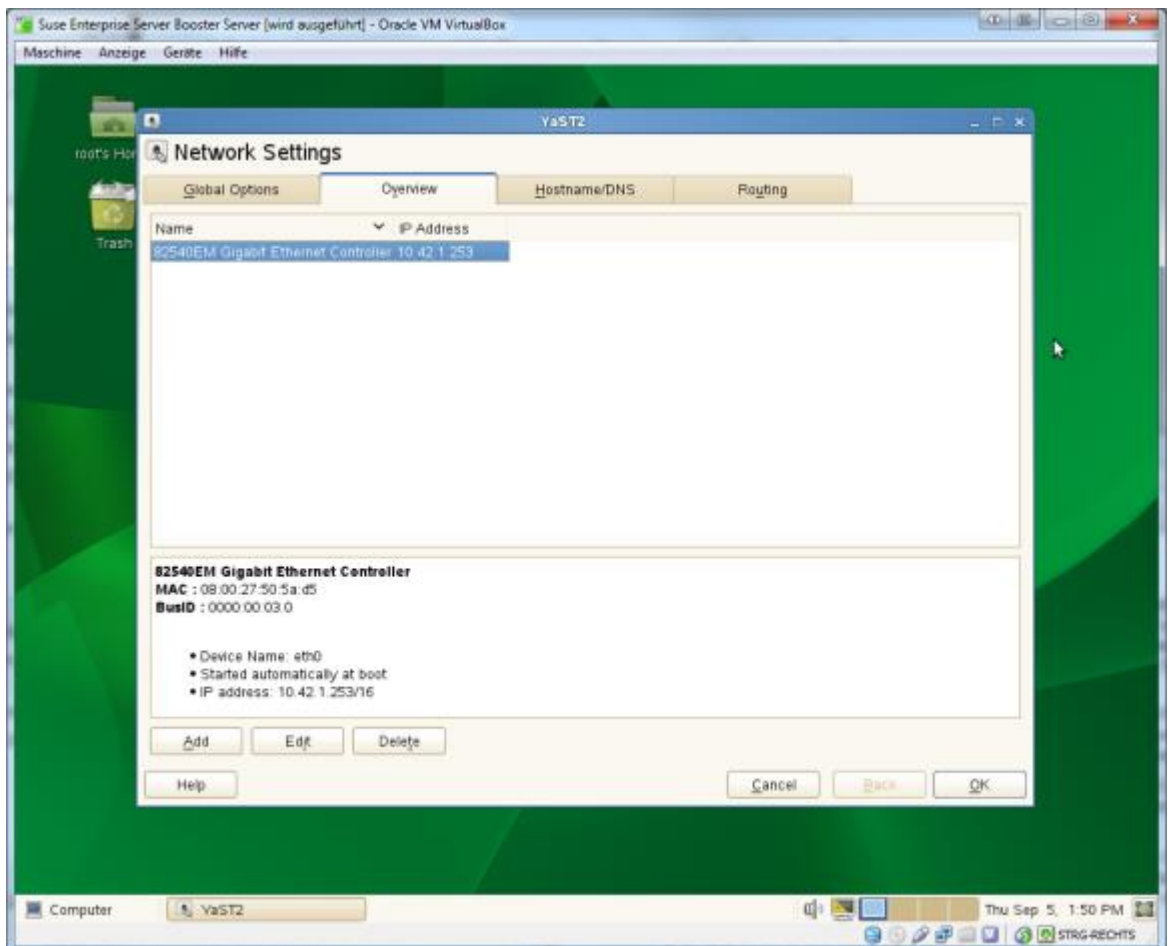

Legen Sie die DVD (ISO-Image) mit dem OpenScape UC Booster Server ein.

Es erscheint der abgebildete Dialog den Sie mit RUN bestätigen.

Sollte der Dialog nicht erscheinen wählen Sie das DVD-Rom Icon und klicken Sie im Kontextmenü auf *Open with autorun Prompt*.

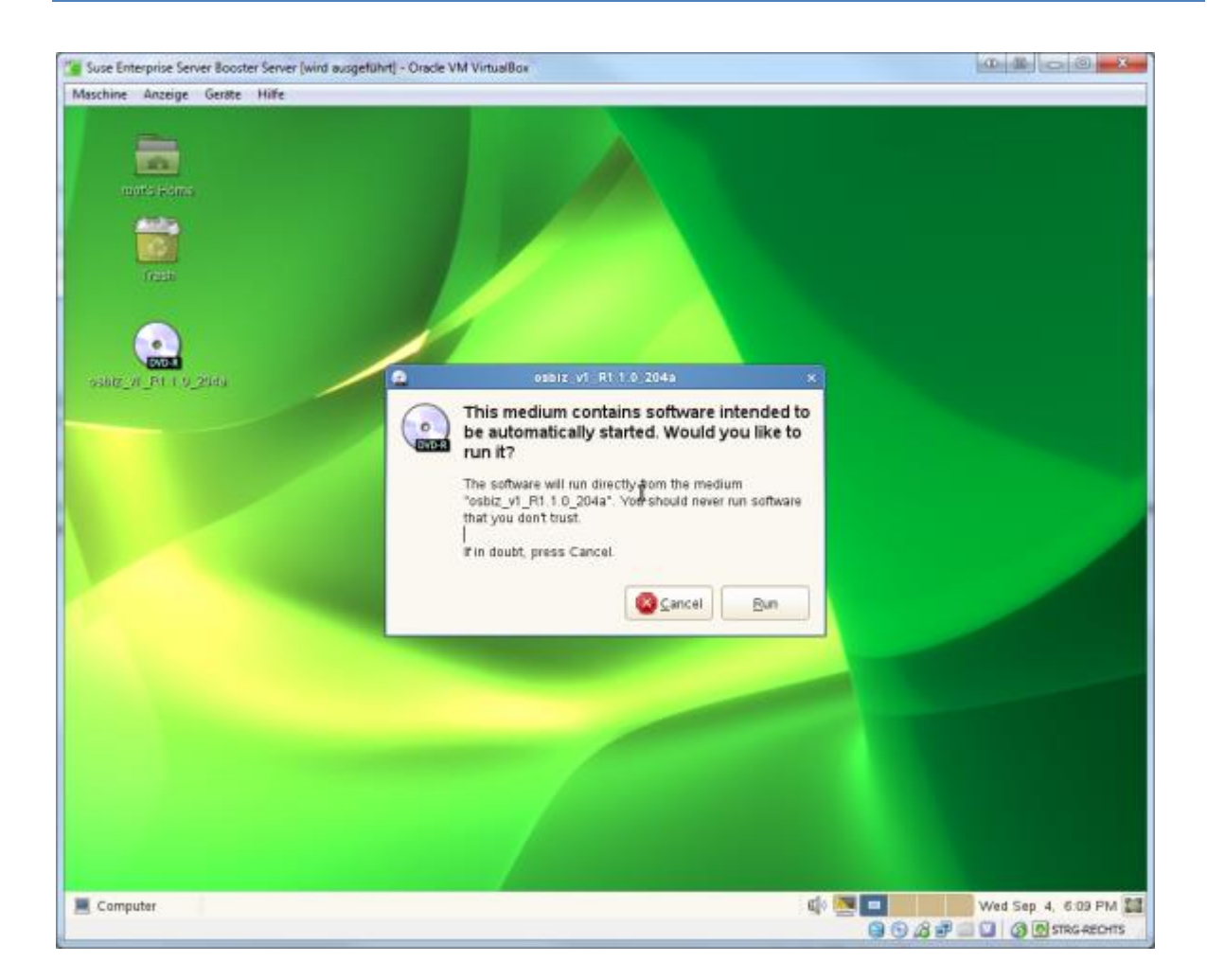

Wählen Sie die Installationssprache Deutsch. -> Starten

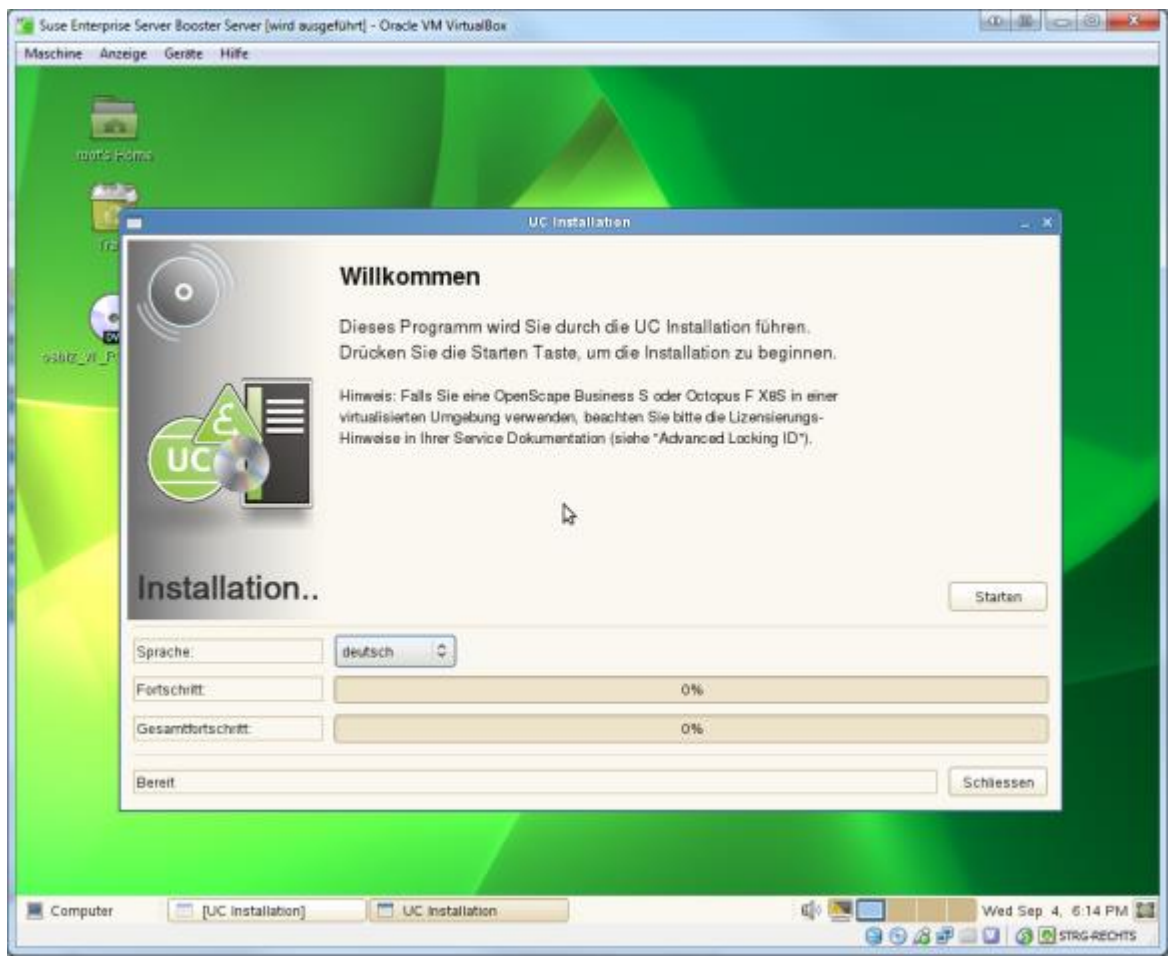

Wählen Sie als Produkt "OpenScape Business UC Booster Server". ->Auswählen

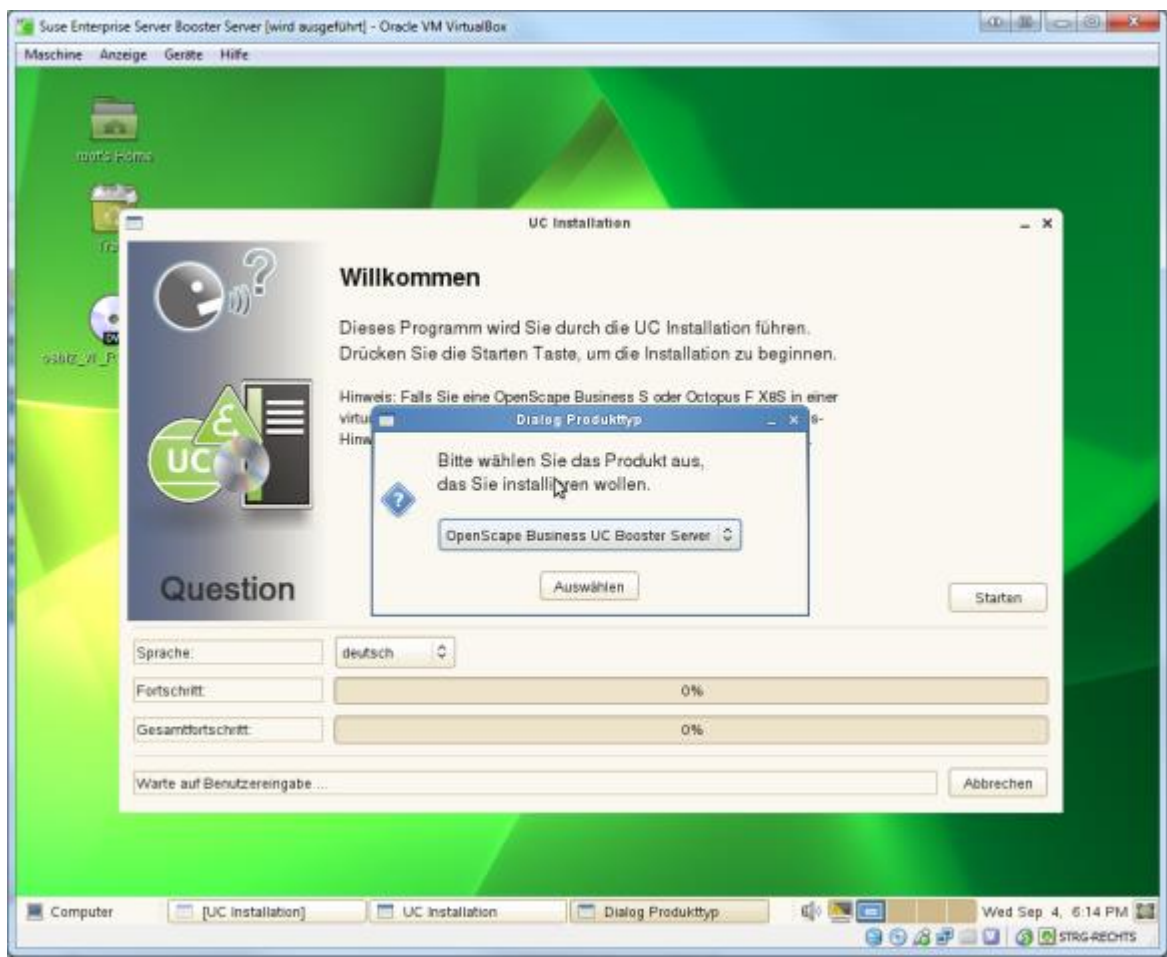

Bestätigen Sie die zu installierenden RPM-Pakete ->*Bestätigen*

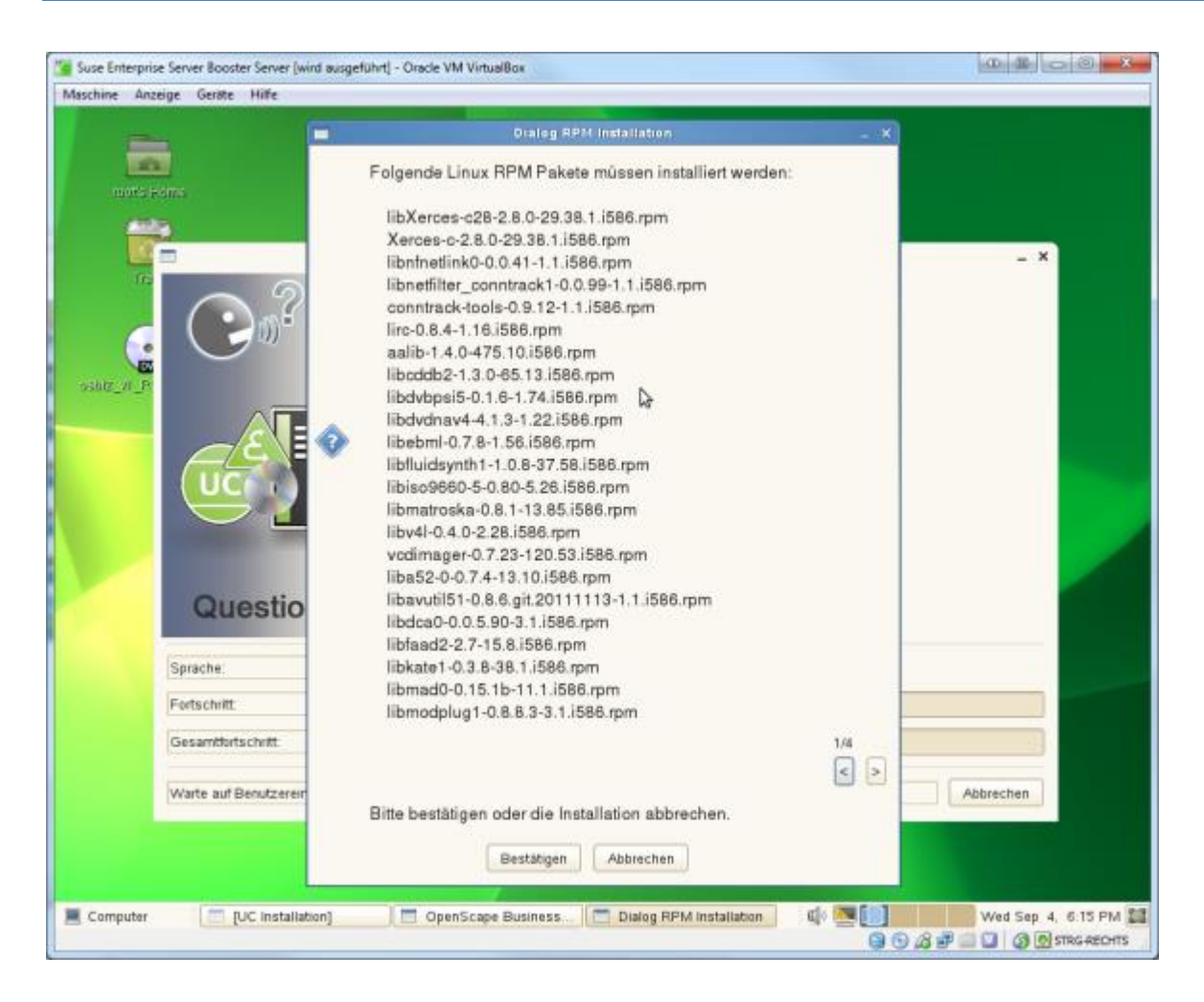

Geben Sie die IP-Adresse der OpenScape Business ein ->*Fortsetzen*

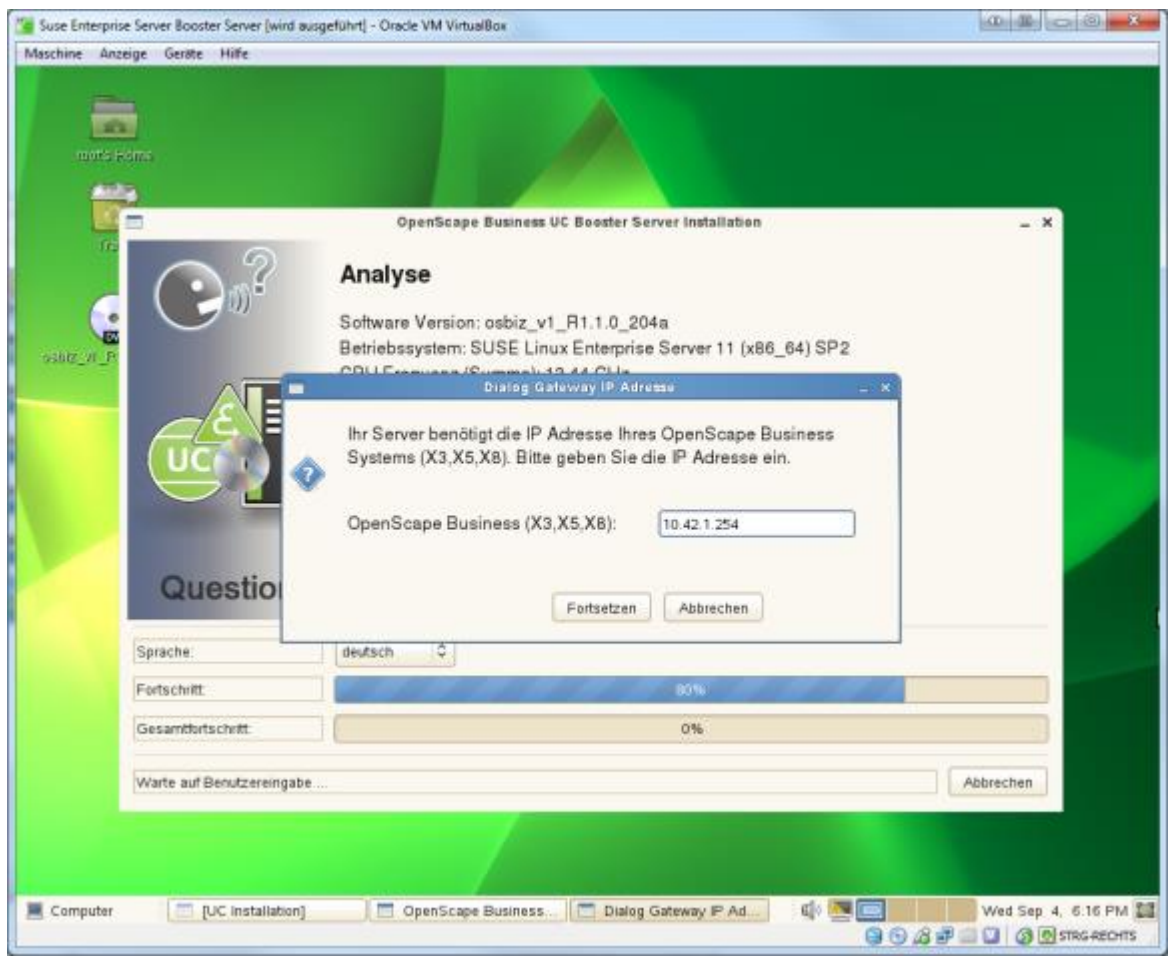

Wenn Sie in Ihrem Netzwerk bereits einen DHCP-Server einsetzen, wählen Sie *Nein* damit kein entsprechender Dienst installiert wird. (Normalfall) ->*Nein*

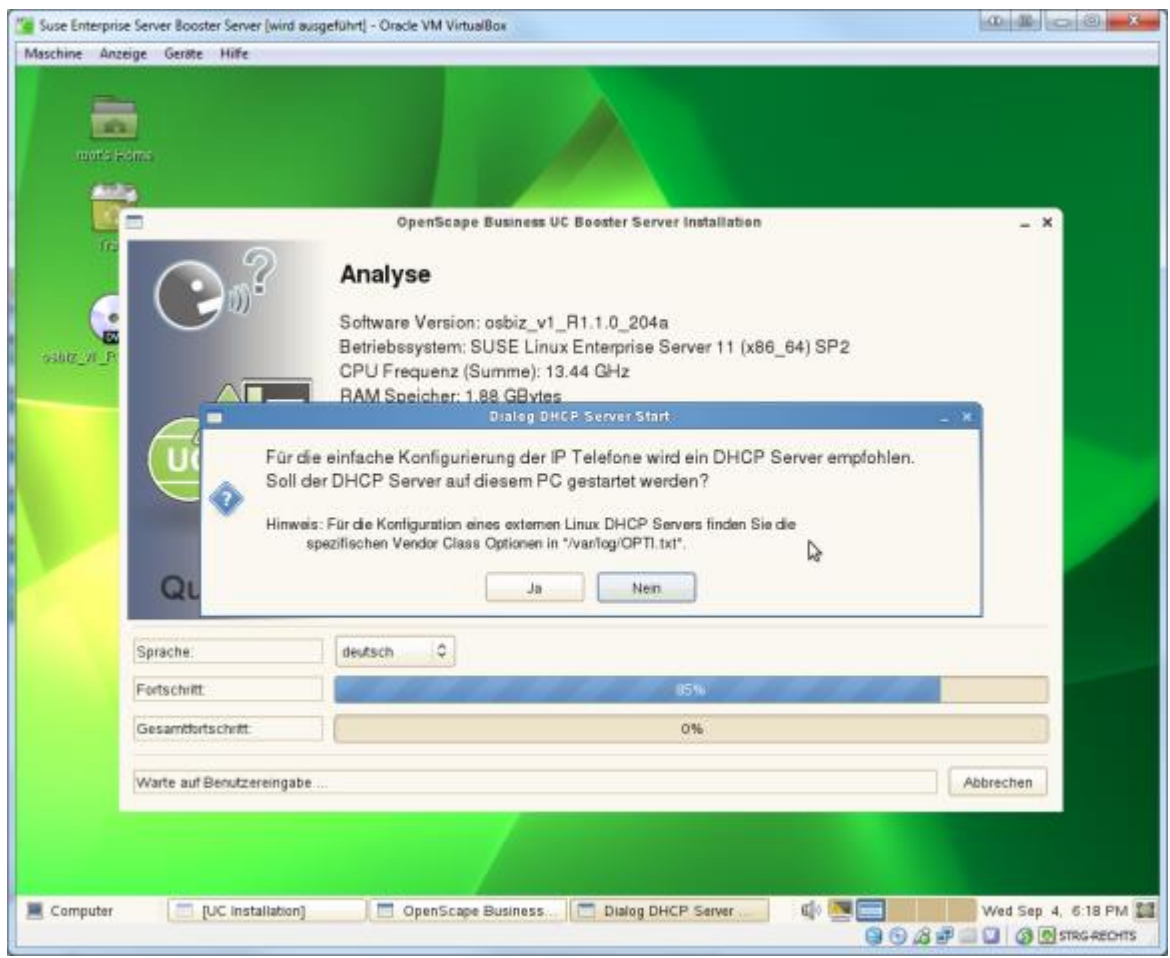

Aktivieren Sie das Kontrollkästchen PC-Restart ->*Fortsetzen*

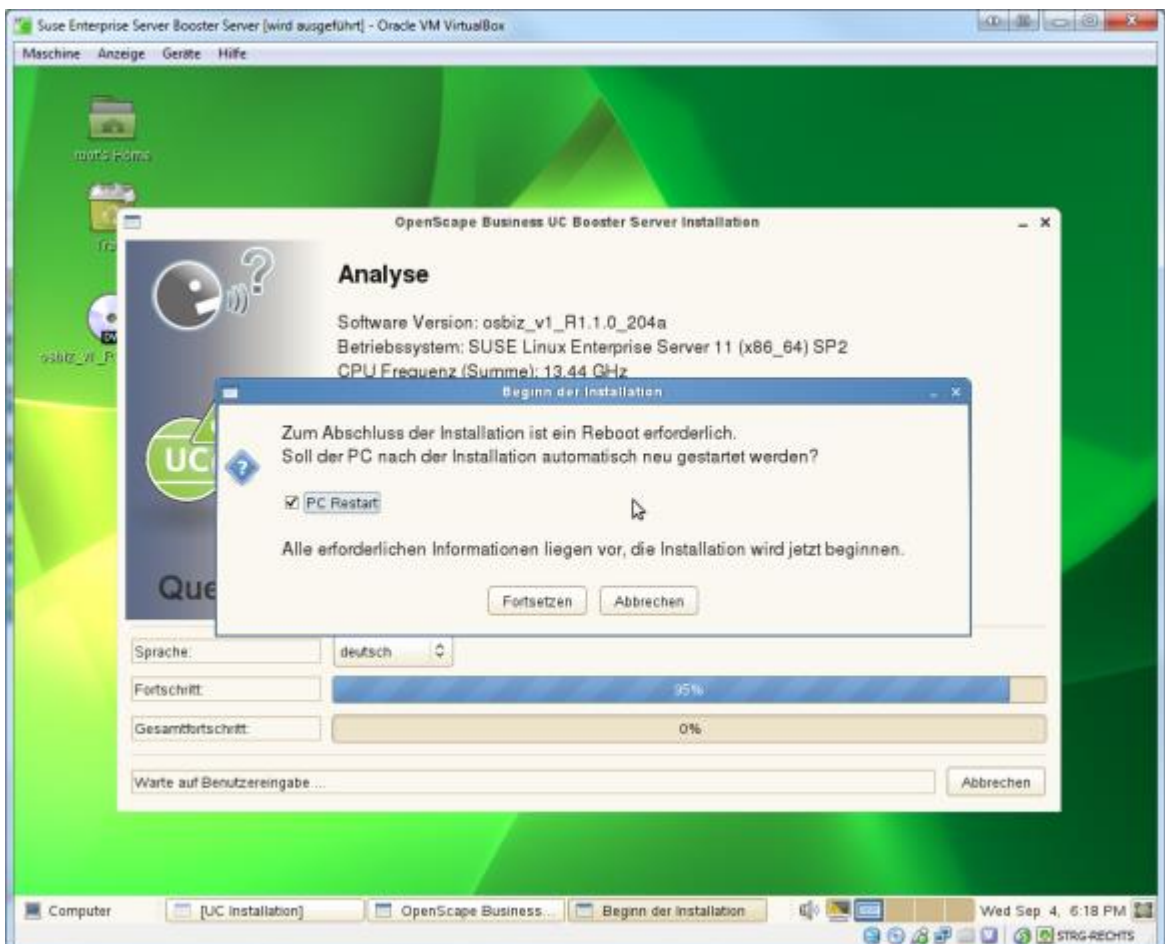

Es folgt die Installation und automatische Erstkonfiguration mit anschließendem Neustart

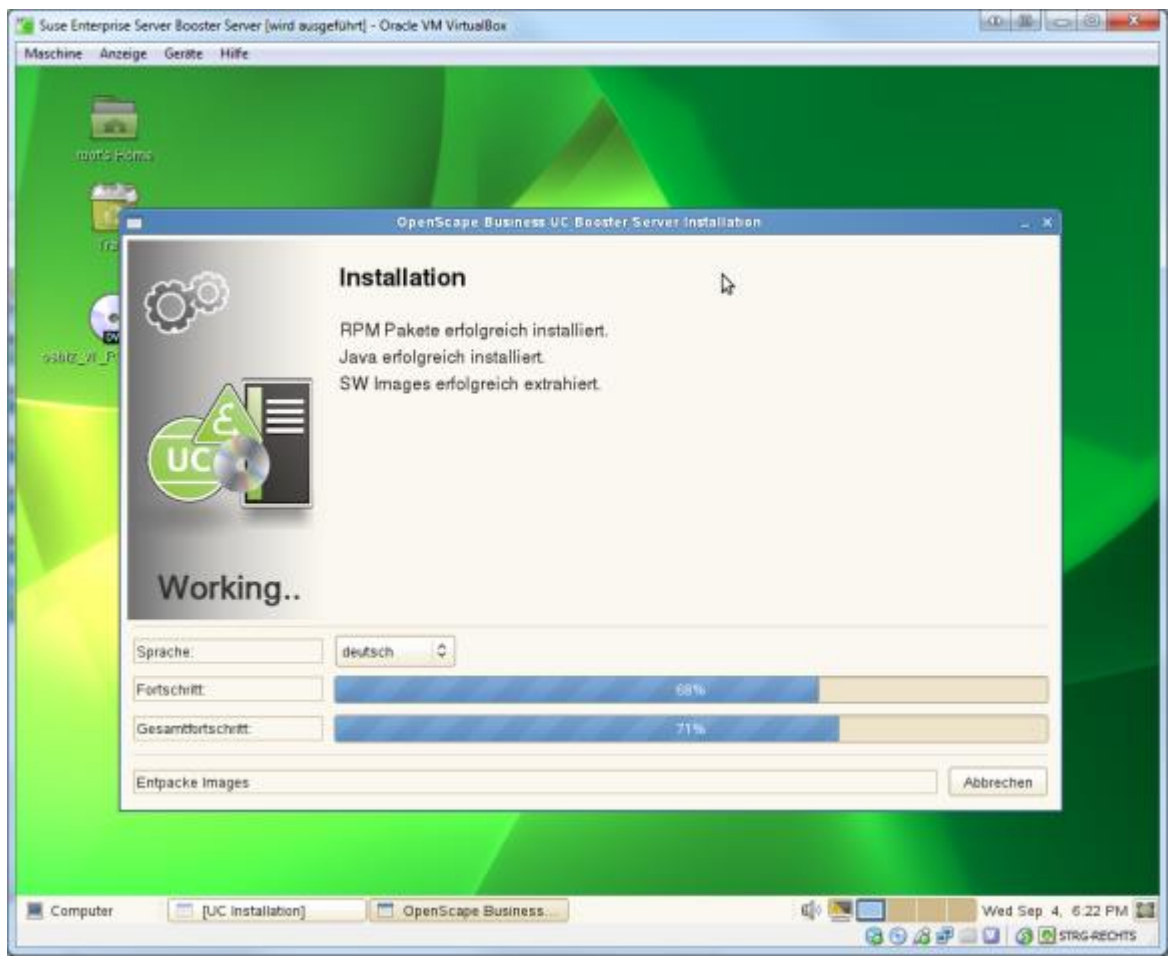

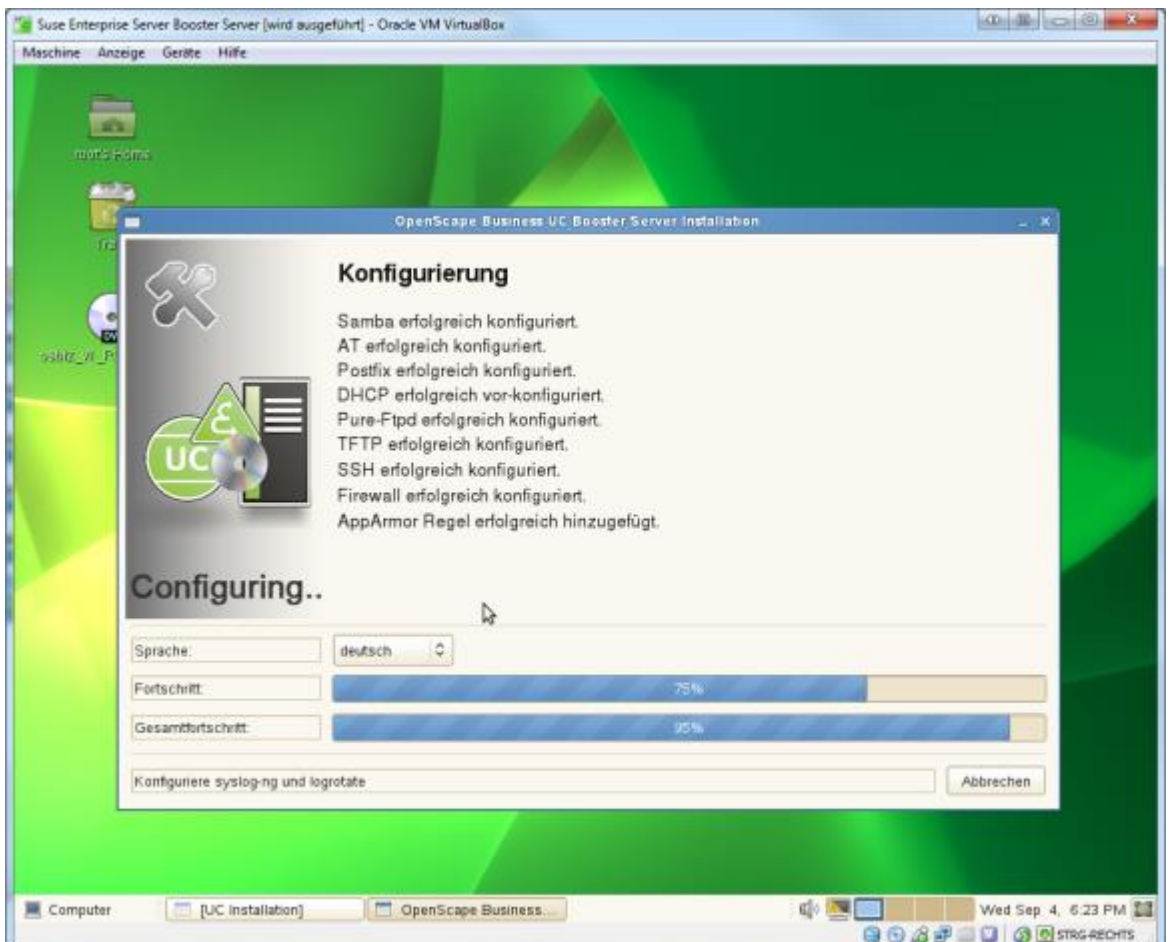

Nach dem Neustart melden Sie sich über die Weboberfläche am Booster Server an. Die Weboberfläche steht ausschließlich über https bereit! Ändern Sie hierbei das Passwort für den administrativen Benutzer.

Anmeldedaten für die Erstanmeldung Benutzer: administrator@system Passwort: administrator

Die Konfiguration der OpenScape Business wird im Kapitel Einbindung der UC Booster Plattform in der OpenScape Business Anlage behandelt.

Im laufenden Betrieb (nach Einbindung des Booster Servers in die Telefonanlage) können Sie auf dem Booster Server in einem Terminal die Konfiguration und den Status der einzelnen Dienste mittels oso\_status.sh prüfen.

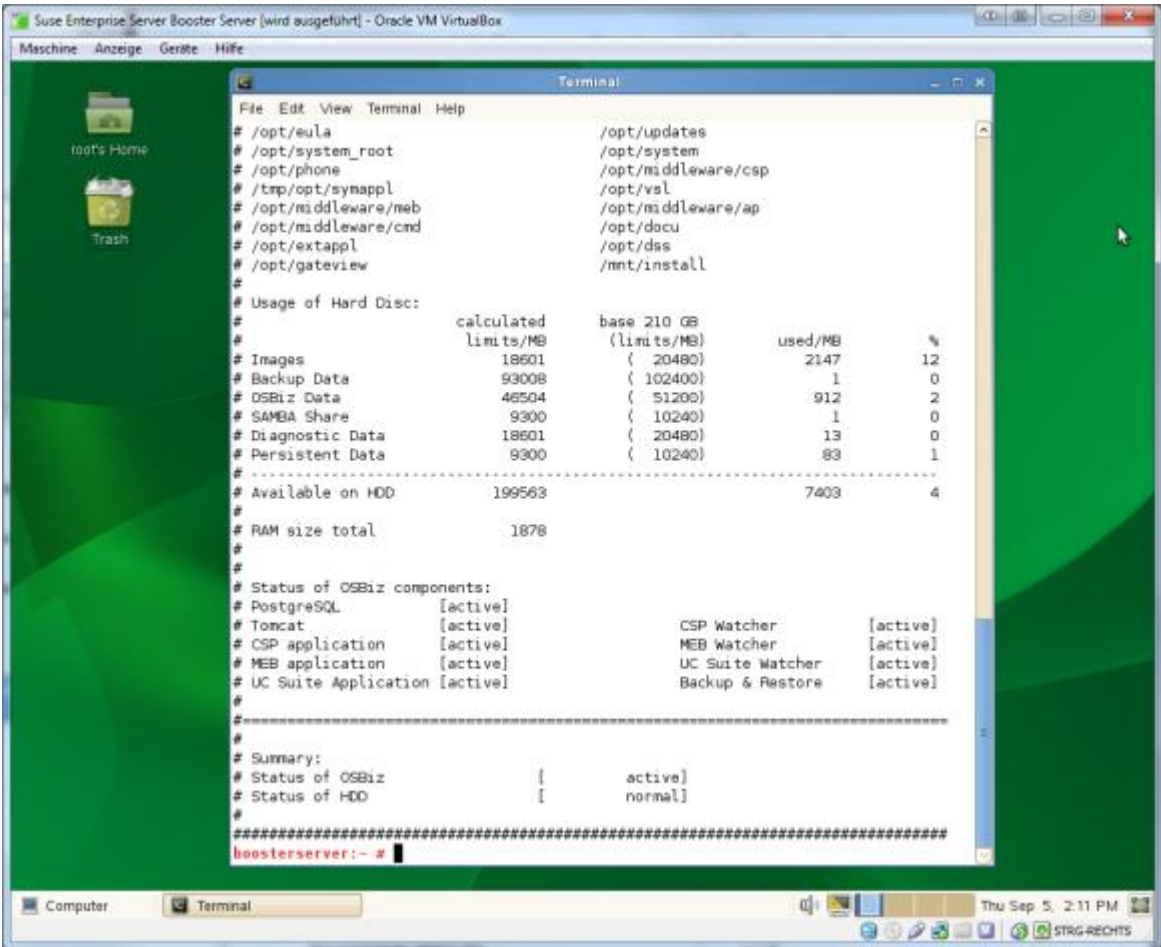

# <span id="page-19-0"></span>**4.3 OpenScape Business UC Booster Card**

Bauen Sie die Booster Card anhand der Service-Dokumentation von Unify in Ihre OpenScape Business ein. Die Konfiguration der Booster Card erfolgt über Wizards in der Weboberfläche der OpenScape Business. Die Konfiguration wird im Kapitel Einbindung der UC Booster Plattform in der OpenScape Business Anlage behandelt.

## <span id="page-19-1"></span>**4.4 Einbindung der UC Booster Plattform in der OpenScape Business Anlage**

Die Einrichtung des UC Booster Servers / Card in der OpenScape Business ist mit einem Neustart der Telefonanlage verbunden! Melden Sie sich an der WebOberfläche der OpenScape Business als Administrator an.

Starten Sie den *Initial Installation* Wizard im Menü unter Setup.

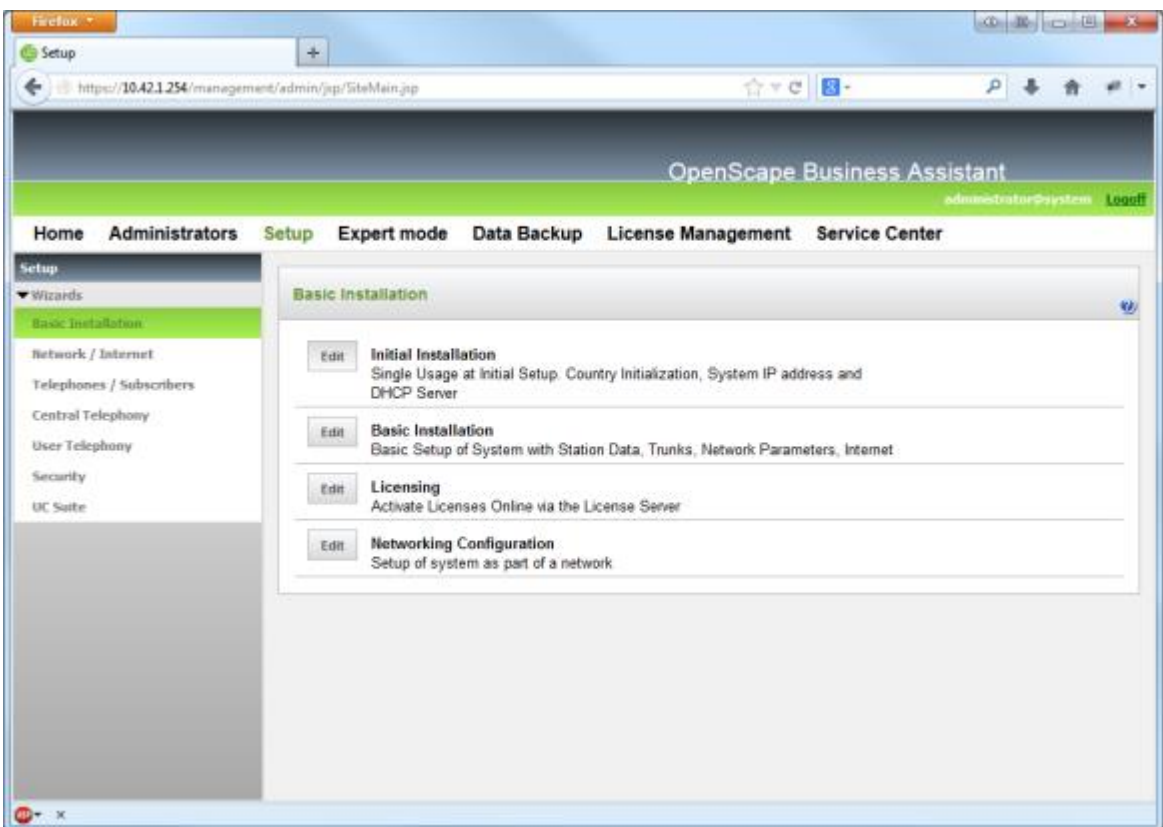

Auf der Seite Application Selection erfolgt die Auswahl und Konfiguration des Booster Servers bzw. der Booster Card.

#### **Einsatz einer Booster Card:**

- Aktivieren Sie die Option Package with UC Suite.

#### **Einsatz einer Booster Servers:**

- Aktivieren Sie die Option Package with UC Suite on OSBiz UC Booster Server
- Tragen Sie die IP Adresse des Booster Servers ein.

Bestätigen Sie diese Seite und alle folgenden Seiten mittels OK&Next. Die Telefonanlage startet neu.

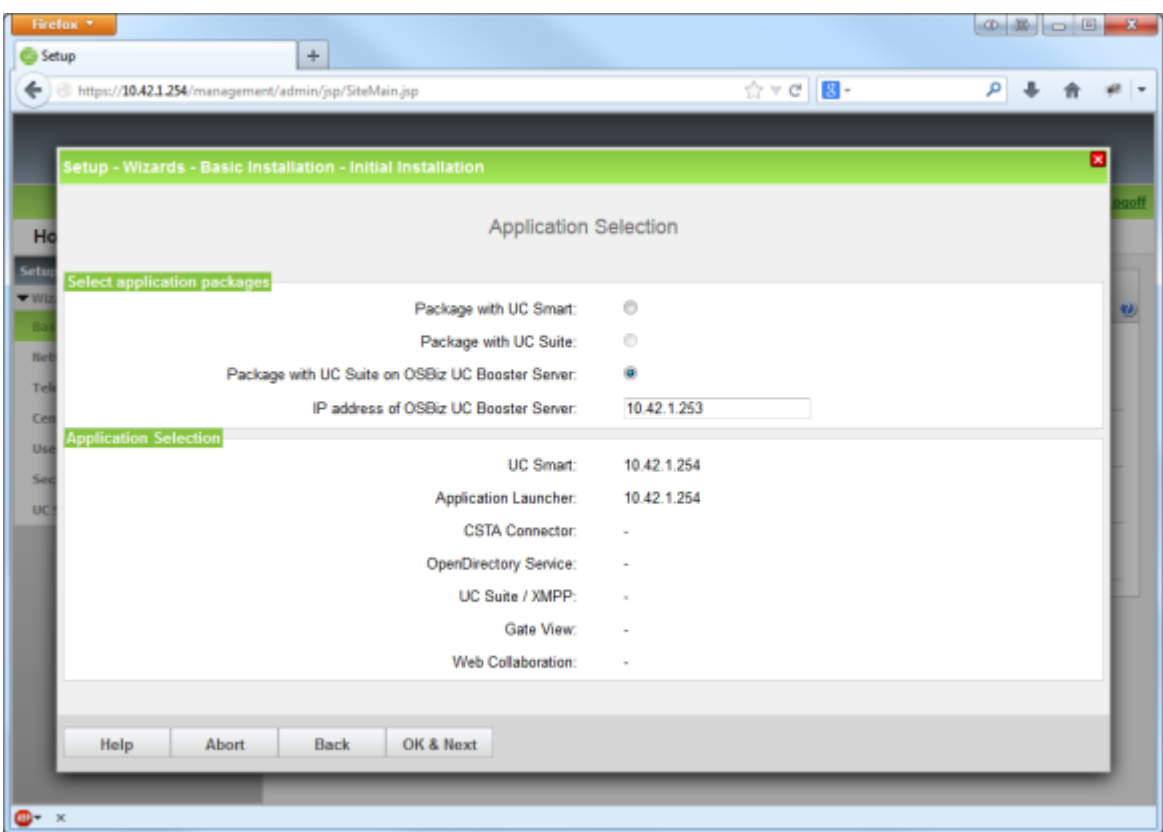

Nach dem Neustart melden Sie sich an der OpenScape Business als Administrator an. Sofern der Benutzer noch nicht über die Rolle "Expert" verfügt, ändern Sie die Benutzerrolle auf "Expert" in der Benutzerverwaltung. Im Expert mode Menü öffnen Sie den Punkt Applications - Middleware.

#### **Csta Message Dispatcher (CMD):**

- "Service will be started automatically": Option aktivieren
- "Client auto registration enabled": Option aktivieren

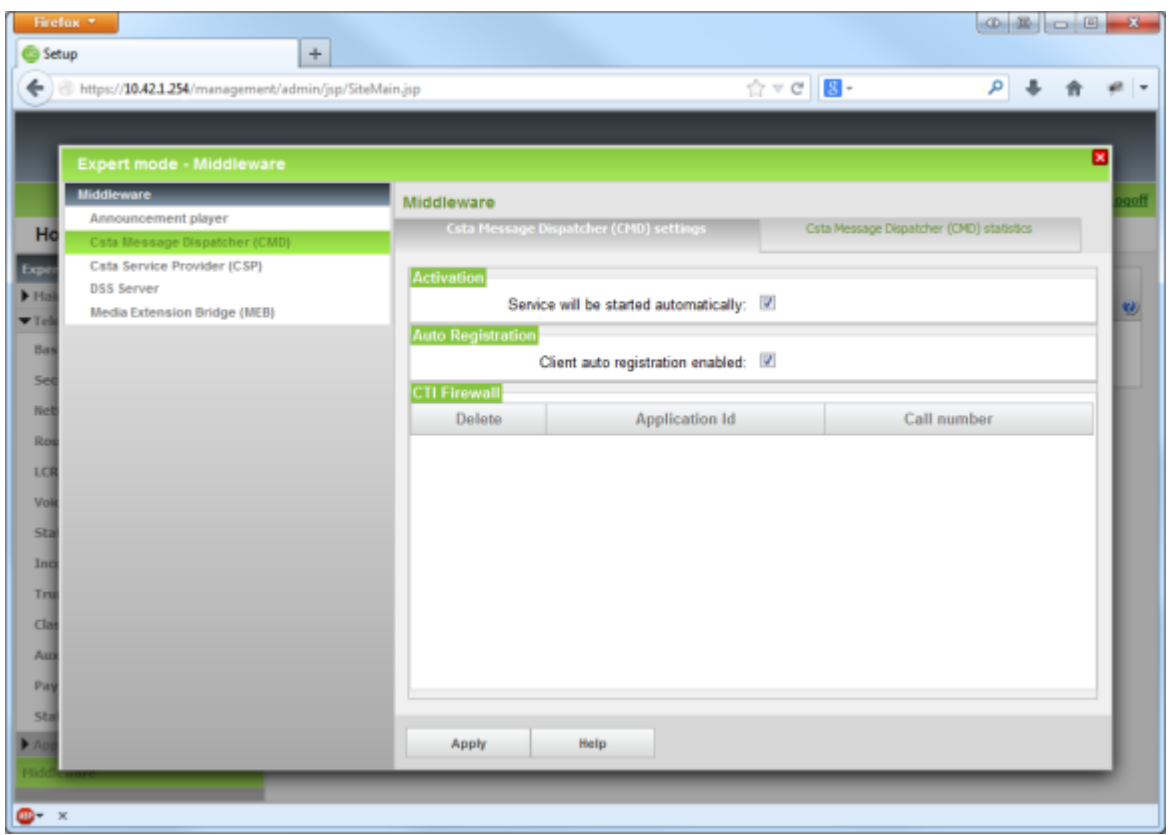

#### **Csta Service Provider (CSP):**

- "Service will be started automatically": Option aktivieren

Vergeben Sie einen CSTA "user id" und ein CSTA "user passwort". Beide Daten benötigen Sie anschließend für die Inbetriebnahme des ECSTA für die OpenScape Business.

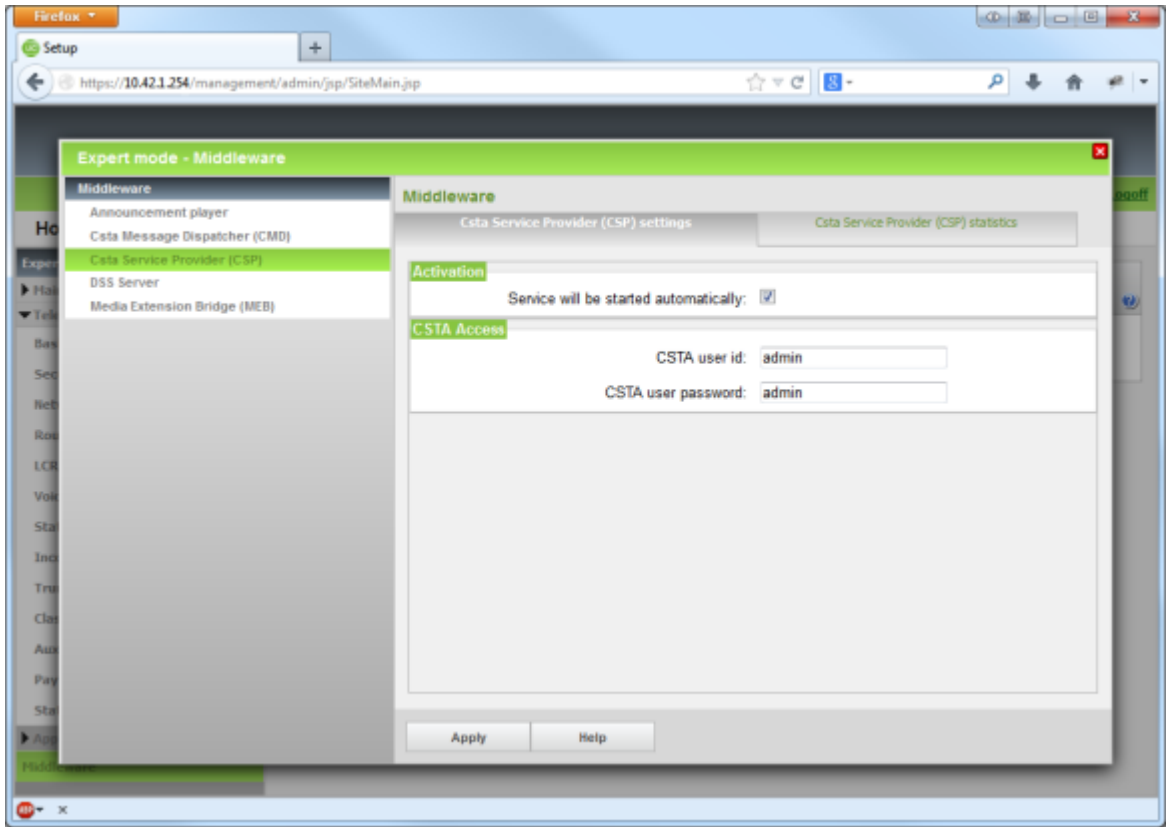

Bestätigen Sie die Änderungen mittels *Apply*

Das System stellt jetzt über die Booster Card, bzw. den Booster Server eine CSTA Schnittstelle bereit, auf die der ECSTA für die OpenScape Business zugreifen kann.

Installation und Konfiguration des ECSTA für die OpenScape Business

# <span id="page-24-0"></span>**5 Software Voraussetzungen**

Der estos ECSTA for OpenScape Business kann auf allen Windows® Systemen installiert werden, die Microsoft® TAPI 2.0 oder höher unterstützen. Die folgenden Systeme werden in der 64-bit Version supported.

- Windows® 10 64bit
- Windows® 11 64bit
- Windows Server® 2016
- Windows Server® 2019
- Windows Server® 2022

# <span id="page-25-0"></span>**6 estos ECSTA for OpenScape Business**

Bei der Einrichtung des Treibers für die Telefonanlage gehen Sie folgendermaßen vor:

- 1. **Prüfen ob die eingesetzte Telefonanlage/Firmware unterstützt wird** Siehe auch Unterstützte Telefonanlagen
- 2. **Einrichten der Telefonanlage (Einbindung Booster Card / Server) für CSTA-Benutzung** Siehe auch UC Booster Plattformen.
- 3. **Netzwerk Verbindung prüfen** Überprüfen Sie ob Sie eine Verbindung zur Anlage herstellen können (ping hostname / telnet hostname port).
- 4. **Treiber installieren** Siehe auch Einstellungen

# <span id="page-26-0"></span>**7 Einstellungen**

- Einstellungen-Verbindung
- Einstellungen-Standort
- Rufnummern-Formatierung
- Einstellungen-Leitungen
- Einstellungen-Erweitert
- Einstellungen-Lizenzen
- MULAP-Monitoring
- Offene-Nummerierung
- Unterstützte Telefonanlagen
- Unterstützte TAPI-Funktionen

## <span id="page-26-1"></span>**7.1 Einstellungen-Verbindung**

Die Verbindung zur OpenScape Business wird wahlweise über eine OpenScape Business UC Booster Card oder den OpenScape Business UC Booster Server hergestellt. Die Telefonanlage selbst hat keine CSTA-Schnittstelle und kann damit von diesem Treiber nicht angesprochen werden. Die Konfiguration und Inbetriebnahme unterscheidet sich nicht zwischen den zwei Middleware-Lösungen. Details zu den beiden Varianten finden Sie unter OpenScape Business Booster Plattformen.

## **Verbindung**

Geben Sie hier den Hostnamen oder die IP-Adresse der Booster Middlerware ein. Der Standard TCP Port für die CSTA-Verbindung ist 8800.

Unter den Button '...' können Sie erweiterte TCP Einstellungen-vornehmen. Die Verbindung kann dabei auch über einen SOCKS 5 Firewall aufgebaut werden. Dabei wird nur eine Verbindung ohne Authentisierung unterstützt.

## **CSTA-Login**

Geben Sie hier die CSTA-Zugangsdaten ein, die in der OpenScape Business konfiguriert wurden. Diese finden Sie in der Weboberfläche der OpenScape Business im Bereich Expert - Applications - Middleware - Csta Service Provider (CSP) - CSTA Access

# <span id="page-26-2"></span>**7.2 Einstellungen-Leitungen**

Geben Sie hier die Leitungen an, die der Treiber zur Verfügung stellen soll. Die Nummern entsprechen den internen Rufnummern der Geräte, der angegebene Name wird zur Darstellung der Leitungen verwendet.

#### **Rufnummern-Format**

Die Leitungen können wahlweise als interne Rufnummern z.B. *123* oder kanonisch z.B. *+49(30)12345-123* angegeben werden.

Sie sollten kanonische Rufnummern verwenden, wenn Sie mehrere Instanzen des TAPI-Treibers einsetzen und so an mehrere Telefonanlagen gleichzeitig anschalten. Eine kanonische Rufnummer setzt sich wie folgt zusammen:

*+Ländercode (Vorwahl) LokaleAmtskennzahl - Nebenstelle*

Im Dialog Standort können Sie den Ländercode, Vorwahl und die lokale Amtskennzahl konfigurieren.

#### **Manuelles Hinzufügen einer Leitung**

Geben Sie die interne Rufnummer des Telefons sowie den Nebenstellentyp sowie gegegbenenfalls eine MULAP Rufnummer an. Details zum Thema MULAP Rufnummern entnehmen Sie dem Kapitel MULAP Monitoring. Optional kann ein Name für die Leitung angegeben werden.

**Extras...**

#### **Leitungen auslesen**

Die verfügbaren Leitungen werden automatisch aus der Telefonanlage bestimmt. In einem eigenen Dialog können Optionen für das Auslesen der Leitungen gesetzt werden.

#### **Info Datei importieren**

Erlaubt den Import einer über den HiPath 3000 Manager erstellten Analgen Info Datei.

#### **Text exportieren / importieren**

Sie können die Liste der konfigurierten Leitungen exportieren und importieren.

#### **Achtung**

Die Leitungen stehen nach der Installation des Treibers u.U. erst nach dem Neustart des PCs zur Verfügung.

## <span id="page-27-0"></span>**7.3 Einstellungen-Standort**

In den Standort-Einstellungen werden die Rufnummern der Telefonanlage definiert.

#### **Nebenstellenbereich**

Geben Sie hier an, welche internen Rufnummern in der Telefonanlage existieren. Diese Information wird benutzt, um die verfügbaren Leitungen aus der Telefonanlage zu bestimmen. So wird aus den internen Rufnummern der Telefonanlage und Rufnummerninformationen eines Anrufs ermittelt, ob es sich um ein internes oder um ein externes Gespräch handelt. Weiterhin wird beim automatischen Erzeugen von Leitungen über den estos UCServer überprüft, ob die Rufnummer der automatisch zu erzeugenden Leitung innerhalb des Bereichs interner Rufnummern liegt. Nur dann wird die Leitung vom estos ECSTA for OpenScape Business erzeugt und der TAPI bekannt gegeben.

#### **Standort**

Geben Sie hier an, welche internationale Rufnummer vor den internen Rufnummern der Nebenstellen steht. Die Eingabe dieser Standort-Informationen sollte nur dann erfolgen, wenn Sie mehrere Treiber Instanzen verwenden und mehrere Telefonanlagen angeschlossen haben. Diese Standort Informationen können nur dann konfiguriert werden, falls die Option Standort verwenden eingeschaltet ist. Falls Sie hier einen Standort angeben, werden alle Nebenstellenrufnummern voll international angegeben.

Beispiel: Mit Standortinformation '+49(89)1234' wird die Nebenstelle '100' formatiert als '+49(89)1234-100'.

#### **Rufnummernformat**

Sie können die Rufnummern, die von dem Treiber an die Applikation gemeldet werden mit Regeln verändern. Zudem können Sie auch Rufnummern die vom PC an die Telefonanlage geschickt werden verändern. Siehe Rufnummernformatierung.

#### <span id="page-27-1"></span>**7.3.1 Rufnummernformatierung**

Sie können Regeln eingeben, nach denen Rufnummern formatiert werden.

Die Rufnummern, die von der Telefonanlage an den PC gemeldet werden, können mit Regeln verändert werden, um sie an die eingesetzte TAPI-Applikation anzupassen.

Die Rufnummern, die von der TAPI-Applikation an die Telefonanlage gesendet werden (z.B. Rufaufbau), können mit Regeln verändert werden.

Für jede Zeile in der Liste kann eine Option gesetzt werden, ob ein direkter Vergleich oder ein regulärer Ausdruck verwendet wird.

Die Modifikation erfolgt durch ein Suchen / Ersetzen, das mit regulären Ausdrücken arbeitet. Wird der "Suchen nach" Ausdruck gefunden, so wird das Ergebnis aus "Ersetzen durch" ausgegeben, ansonsten wird die

Rufnummer unverändert signalisiert. Die Einträge werden der Reihe nach abgearbeitet. Wird ein Treffer gefunden, so werden die weiteren Zeilen nicht mehr verarbeitet.

Dabei wird nach Kategorien unterschieden:

- **Ankommend** Mit diesen Regeln werden Rufnummern für ankommende Gespräche formatiert, die von der Telefonanlage an den PC gemeldet werden.
- **Abgehend** Mit diesen Regeln werden Rufnummern für abgehende Gespräche formatiert, die von der Telefonanlage an den PC gemeldet werden.
- **PC Wahl**

Mit diesen Regeln werden Rufnummern formatiert, die Sie am PC wählen. Diese Rufnummern werden nach der Modifikation an die Telefonanlage geschickt.

#### **Suchen nach:**

Geben Sie hier einen regulären Ausdruck ein, nach dem die Rufnummer durchsucht wird. Tipp: Das Caret Zeichen (^) finden Sie auf der deutschen Tastatur ganz links oben. Hier eine kurze Übersicht der erlaubten Ausdrücke:

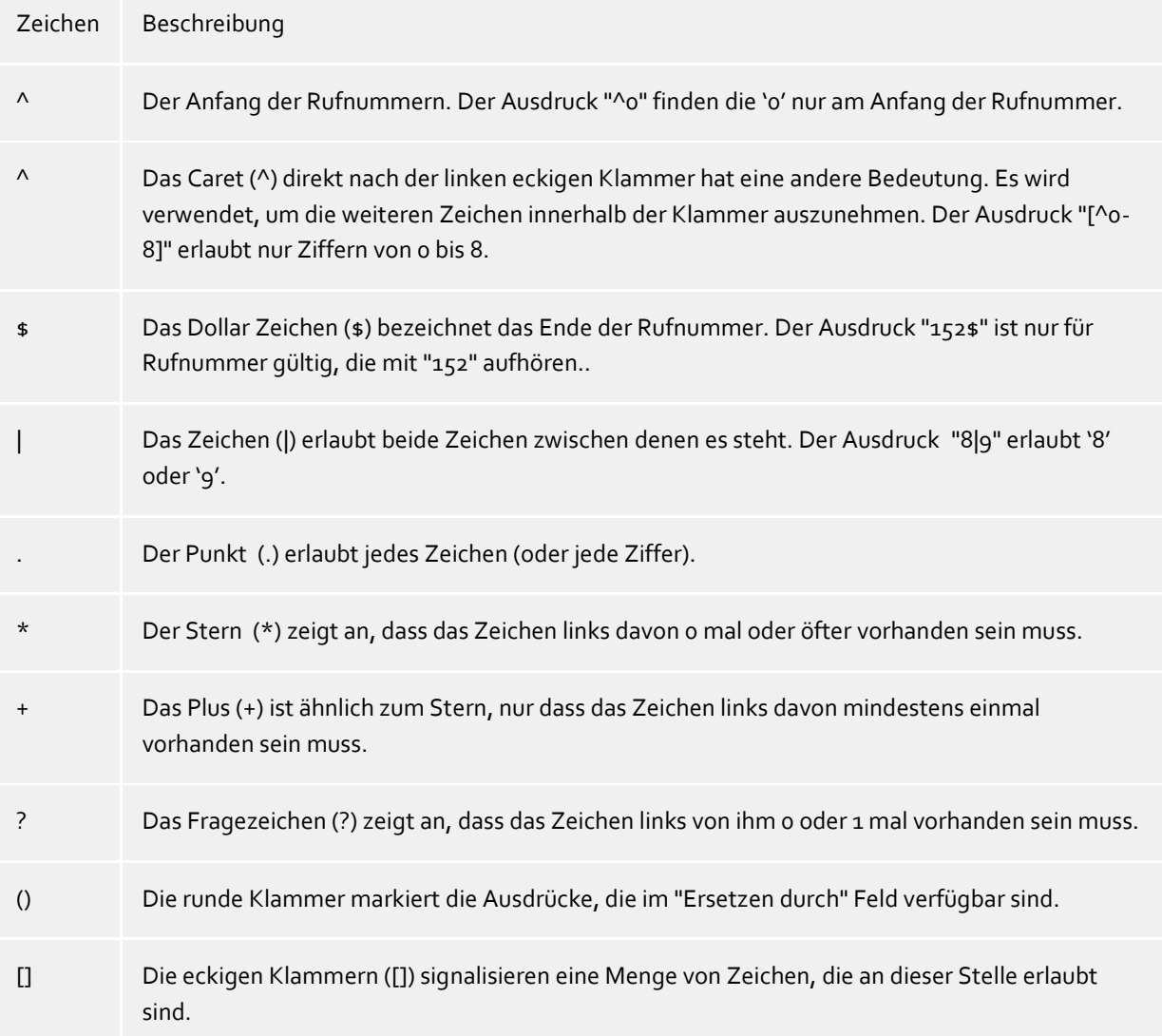

#### **Ersetzen durch:**

Geben Sie den Ausdruck ein, wie die Rufnummer ausgegeben werden soll. \1 gibt den ersten durch ( ) markierten Ausdruck des *Suchen nach* Feldes aus. \2 den zweiten usw.

#### **Prüfen:**

Sie können hier Ihre Eingabe direkt überprüfen. Geben Sie in das Feld Rufnummer eine Rufnummer ein, die Sie mit dem Suchen / Ersetzen Ausdruck testen wollen. In dem Feld "Ausgabe" wird Ihnen die modifizierte Rufnummer angezeigt. Sollte ein Fehler in dem regulären Ausdruck vorhanden sein, so wird Ihnen dies hier angezeigt. Wird der Ausdruck aus "Suchen nach" nicht gefunden, so wird die Rufnummer direkt ohne Änderung ausgegeben.

#### **Beispiele:**

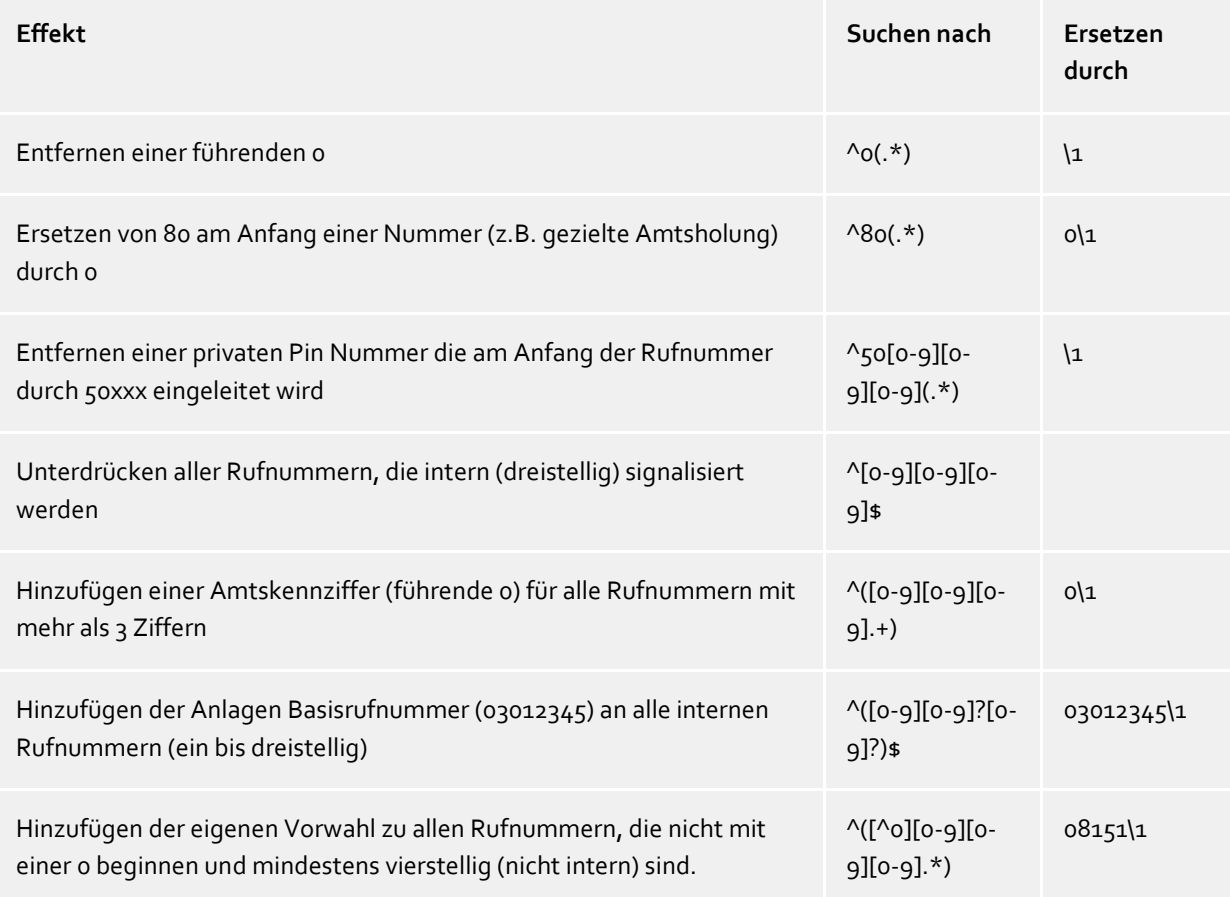

Siehe auch Standort.

# <span id="page-29-0"></span>**7.4 Einstellungen-Erweitert**

#### **Feature Code FlexCall**

Hier wird der in der Telefonanlage konfigurierte Feature Code für die Funktion FlexCall eingetragen. Dieser wird für die Funktion CLIP No Screening verwendet. CLIP No Screening erlaubt nur das Setzen von anderen Nebenstellennummern innerhalb der Firma. Sie können hierüber keine beliebige Nummer an das Amt übergeben.

#### **MULAP Gruppenteilnehmer abbilden**

Bei der Verwendung von MULAP Gruppen in der OpenScape Business ist die Überwachung der einzelnen Teilnehmer einer Gruppe nicht mehr möglich. Damit auf den MULAP Slave Geräten Gespräche initiiert werden können, müssen Sie diese Option aktivieren. Der Treiber bildet dann auch zu den MULAP Gruppen Teilnehmern einzelne Leitungen ab. Details finden Sie unter MULAP Gruppen.

#### **Kommende Rufe bei besetzt melden**

Wenn anklopfen für Teilnehmer in der Telefonanlage nicht konfiguriert ist kann der Treiber dennoch eine kurzes ankommendes Gespräch auf diesen Leitungen signalisieren. Der Anwender sieht dass er angerufen wurde.

#### **CLIP No Screening erlauben**

Ist diese Option aktiv, so kann der Treiber bei abgehenden Gesprächen eine abweichende interne Rufnummer übermitteln. Siehe Feature Code FlexCall.

#### **Erkennung bestehender Gespräche**

Falls aktiviert, werden beim Öffnen einer Leitung bestehende Gespräche ermittelt. Hierbei können nicht alle Gesprächsinformationen ermittelt werden!

#### **Gebühren**

Der Gebühren-Multiplikator ermöglicht Ihnen die Anpassung der von der Telefonanlage an den Treiber gemeldeten Gebühreninformationen.

#### **Knotenrufnummer**

Wird offene Nummerierung verwendet kann hier eine Knotenrufnummer konfiguriert werden. Siehe Offene Nummerierung.

#### **Regeln zum Erkennen von SIP-Leitungen**

Über "Regeln bearbeiten" gelangt man in einen Dialog, über den festgelegt werden kann, ob SIP-Leitungen über ein Regelwerk vom ecsta erkannt, ausgefiltert und somit nicht an die Leitungsverwaltung der Tapi weitergegeben werden soll (Siehe Regelwerk zum Ausfiltern von SIP-Leitungen).

#### **Snapshot für aktive Gespräche**

Der Treiber kann alle aktiven Gespräche auf Gültigkeit überprüfen. Dies verhindert, dass am PC Gespräche angezeigt werden, die in der Telefonanlage nicht mehr existieren.

Es wird hier ein Zeitintervall in Sekunden eingegeben.

Je höher dieser Wert, umso länger kann es dauern, bis der Treiber einen falschen Ruf erkennt. Je niedrigen dieser Wert, desto höher ist die Last auf die Telefonanlage.

#### **MonitorStart wiederholen**

Kann der Treiber die Überwachung einer Nebenstelle in der Telefonanlage nicht starten, weil z.B. das Telefon gerade nicht eingesteckt ist, so wird dieser Versuch in regelmäßigen Abständen wiederholt. Es wird hier ein Zeitintervall in Sekunden eingegeben.

# <span id="page-30-0"></span>**7.5 Lizenzen**

Der Treiber kann auf 2 verschiedene Arten lizenziert werden:

#### **Über den estos UCServer:**

Der estos UCServer vergibt für jede im UCServer aktivierte Leitung eine Lizenz. Die Anzahl der im estos UCServer lizenzierten Leitungen wird aufgeteilt auf die im UCServer eingetragenen SIP-Leitungen und TAPI-Leitungen. Werden weitere Leitungslizenzen benötigt, müssen die Lizenzen im estos UCServer erhöht werden.

#### **Mit einer eingetragenen Lizenz**

Es kann eine Lizenz im Treiber eingetragen und/oder eine Testlizenz herunter geladen werden. Mit einer Testlizenz stehen für 45 Tage 25 Leitungen uneingeschränkt zur Verfügung. Es können mehrere Lizenzen eingetragen werden um die Anzahl der Leitungslizenzen zu erhöhen.

Für beide Arten der Lizenzierung gilt:

Wenn die vorhandenen Lizenzen aufgebraucht sind, schlägt das Öffnen weiterer Leitungen fehl. Sollten Sie mehrere Treiber-Instanzen hinzugefügt haben, teilen sich alle Instanzen die eingegebenen Lizenzen. Sie können die Leitungen beliebig auf verschiedene Instanzen aufteilen.

# <span id="page-31-0"></span>**7.6 MULAP Monitoring**

Mit Einführung der OpenScape Business hat Unify sich dazu entschlossen das telefonanlagenseitige MULAP Monitoring für alle MULAP Gruppen verpflichtend zu machen. Einhergehend mit dieser Änderung ist es bei konfigurierten MULAP Gruppen nicht mehr möglich, die Teilnehmer der Gruppe dediziert zu überwachen und zu steuern. Funktional ist dies eine Einschränkung die von der Plattform vorgegeben wird.

#### **Einschränkungen bedingt durch das MULAP Monitoring auf Anlagenseite:**

- MULAP Gruppen Teilnehmer können nicht überwacht werden.
- Es wird immer die MULAP Gruppenrufnummer überwacht. Auf welchem Gerät der Gruppe ein Gespräch geführt wird, ist für den Treiber nicht ersichtlich. Alle Gespräche werden von der Telefonanlage auf der MULAP Gruppenrufnummer gemeldet.

Wenn über den Treiber Gespräche auch auf MULAP Gruppenteilnehmern (z.B. einem DECT Gerät) initiiert werden sollen, aktivieren Sie in den erweiterten Einstellungen die Option "MULAP Gruppenteilnehmer abbilden". Der Treiber bildet dann neben der MULAP Gruppen Rufnummer auch die Slave Geräte der Gruppe ab.

Nur wenn über die Applikationsschicht ein Gespräch auf einem Teilnehmer der Gruppe initiiert wurde, wird dieses Gespräch vom Treiber auf dieser Leitung abgebildet und kann regulär gesteuert werden. Wenn Sie manuell am gleichen Endgerät einen Ruf initiieren oder einen Ruf beantworten, wird der Treiber diesen auf der MULAP Gruppenrufnummer abbilden und nicht auf der entsprechenden Leitung.

# <span id="page-31-1"></span>**7.7 Offene Nummerierung**

Bei einer Vernetzung mehrerer Telefonanlagen kann das Leistungsmerkmal offene Nummerierung eingeschaltet und eine Knotenrufnummer konfiguriert sein (Hipath 3000 Manager - Systemparameter - Flags / Web Interface - Expert - Basic Settings - System Flags - Open numbering scheme).

In diesem Fall gibt es folgendes zu beachten:

Alle Nebenstellenrufnummern bekommen die Knotenrufnummer der Telefonanlage vorangestellt. Bei einer Knotenrufnummer '6' wird aus der Nebenstelle 130 die 6130.

Es wird empfohlen, die Leitungen mit Knotenrufnummer anzulegen. Geben Sie hierzu unter Einstellungen-Erweitert bei Kennziffern Teilnehmer die Bereich der Nebenstellen mit Knotenrufnummer ein. Also anstatt z.B. 100 - 350 dann 6100 bis 6350.

Die Nebenstellen können auch ohne Knotenrufnummer angelegt werden. In diesem Fall kann es gewünscht sein, dass die vom ECSTA gemeldeten Rufnummern ohne Knotenrufnummer erscheinen. Diese Einstellung finden Sie unter Einstellungen-Erweitert. Wird dort die Knotenrufnummer eingetragen, so wird diese von allen internen, von der Telefonanlage gemeldeten Rufnummern, abgeschnitten.

# <span id="page-32-0"></span>**8 Regelwerk zum Ausfiltern von SIP-Leitungen**

Sie können Regeln eingeben, über die festgelegt wird, ob Leitungen beim Auslesen ausgefiltert werden sollen oder nicht. Wird "kein Erkennen von SIP-Leitungen" ausgewählt, so werden alle eingelesenen Leitungen in die Leitungsverwaltung mit aufgenommen. Wird "Regeln zum Erkennen von Sip-Leitungen" ausgewählt, so wird beim Einlesen der Leitungen ein Regelwerk angewandt, über das festgelegt wird, ob eine Leitung ausgefiltert oder in die Leitungsverwaltung mit aufgenommen werden soll. Dieses Regelwerk besteht aus einzelnen Regeln, die vom Benutzer erstellt werden.

Für jede Regel kann festgelegt werden, ob eine konfigurierbare Zeichenfolge im Namen oder in der Rufnummer gesucht werden soll, um im Fall der Übereinstimmung die Leitung auszufiltern. Alternativ kann auch ein regulärer Ausdruck definiert werden über den ein Suchmuster festgelegt wird, das dann bei der Suche im Leitungsnamen bzw. der Leitungsnummer angewandt wird. Bei erfolgreicher Suche wird die Leitung ausgefiltert.

Folgende Regeln können konfiguriert werden:

- Ausfiltern von Leitungen über eine Zeichenfolge im Leitungsnamen Beim Einlesen der Leitungen werden die nicht in die Leitungsverwaltung mit aufgenommen, deren Leitungsname die Zeichenfolge, die in der Spalte "Suchen nach:" eingetragen ist, enthalten. Beispiel: Sollen Leitungen deren Leitungssname die Zeichenfolge "Paul" enthält ausgefiltert werden, so werden alle Leitungen mit den Leitungsnamen "Paul Muster", "Pauline Muster", "Lukas Paulsen"... ausgefiltert.
- Ausfiltern von Leitungen über eine Zeichenfolge in der Leitungsrufnummer Beim Einlesen der Leitungen werden die nicht in die Leitungsverwaltung mit aufgenommen, deren Leitungsrufnummer die Zeichenfolge, die in der Spalte "Suchen nach:" eingetragen ist, enthalten. Beispiel: Sollen Leitungen deren Leitungsnummer die Zeichenfolge "897" enthalten ausgefiltert werden, so würden Leitungen mit den Leitungsnummern "897", "089123456897", "0897123456", ausgefiltert.
- Ausfiltern von Leitungen über ein Suchmuster im Leitungsnamen, das über einen regulären Ausdruck konfiguriert ist Die Zeichenfolge in der Spalte "Suchen nach:" muss ein regulärer Ausdruck sein. Beim Einlesen der Leitungen werden die Leitungen nicht in die Leitungsverwaltung mit aufgenommen, bei denen die Suche mittels des regulären Ausdrucks im Leitungsnamen erfolgreich war. Beispiele für reguläre Ausdrücke sind weiter unten aufgeführt.
- Ausfiltern von Leitungen über ein Suchmuster in der Leitungsrufnummer, das über einen regulären Ausdruck konfiguriert ist Die Zeichenfolge in der Spalte "Suchen nach:" muss ein regulärer Ausdruck sein. Beim Einlesen der Leitungen werden die nicht in die Leitungsverwaltung mit aufgenommen, bei denen die Suche mittels des regulären Ausdrucks im der Leitungsrufnummer erfolgreich war. Beispiele für reguläre Ausdrücke sind nachfolgend aufgeführt.

Hier eine kurze Übersicht bzgl. der Syntax einiger regulärer Ausdrücke:

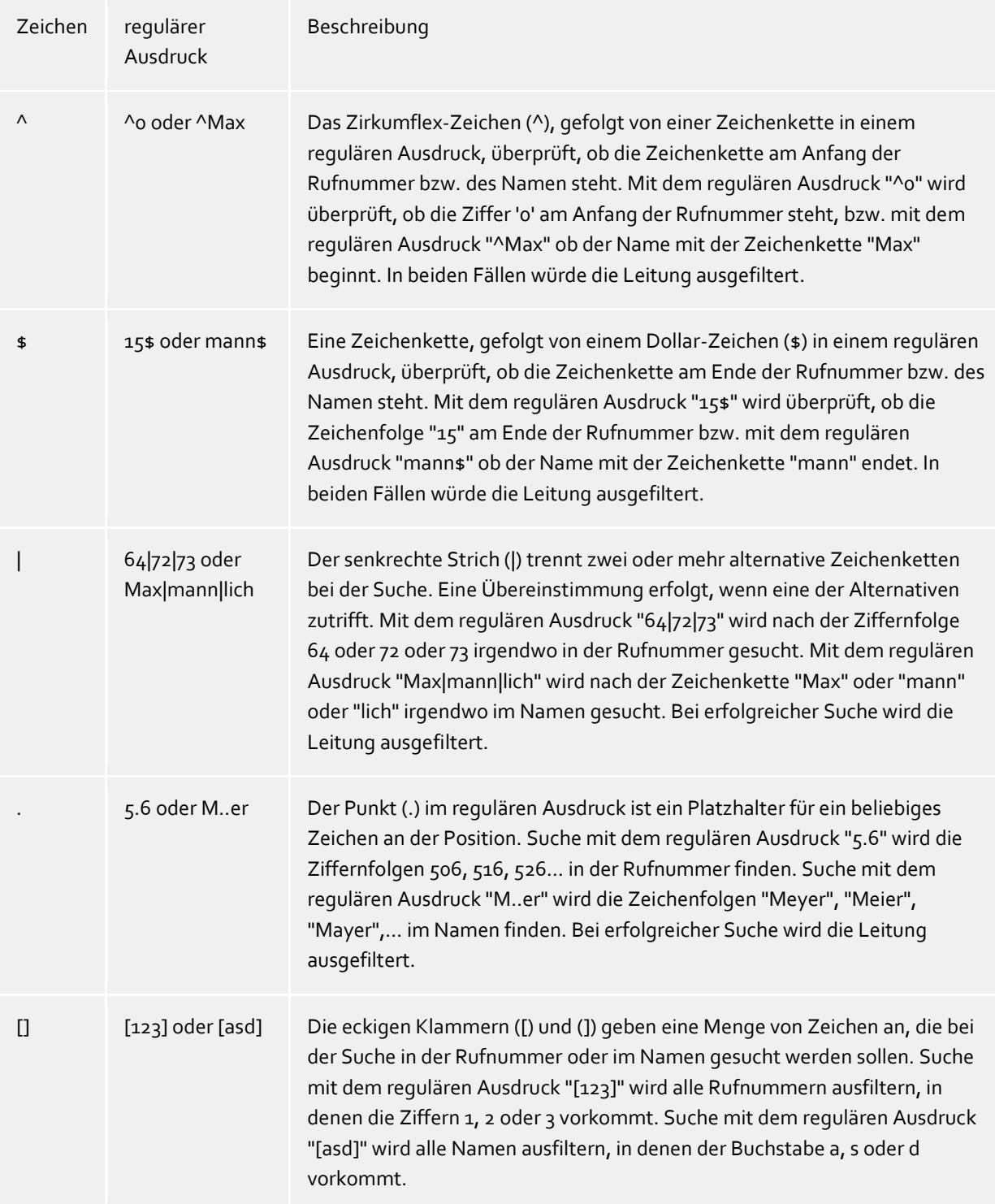

#### **Prüfen:**

Sie können im Dialog "Regeln zum Erkennen von Sip-Leitungen ihr Regelwerk direkt überprüfen. Geben Sie in das Feld Suchtext eine Zeichenfolge ein, die Sie mit dem Regelwerk testen wollen. In dem Feld "Als SIP-Leitung erkannt:" wird ihnen angegeben, ob eine Regel zum Ausfiltern auf den Suchtext erfolgreich angewendet werden konnte.

Siehe auch Erweiterte Einstellungen.

# <span id="page-34-0"></span>**9 Software Voraussetzungen**

Der estos ECSTA for OpenScape Business kann auf allen Windows® Systemen installiert werden, die Microsoft® TAPI 2.0 oder höher unterstützen. Die folgenden Systeme werden in der 64-bit Version supported.

- o Windows® 10 64bit
- o Windows® 11 64bit
- o Windows Server® 2016
- o Windows Server® 2019
- o Windows Server® 2022

# <span id="page-34-1"></span>**9.1 Unterstützte TAPI-Funktionen**

Der Treiber bietet folgenden TAPI Call Control Funktionen an.

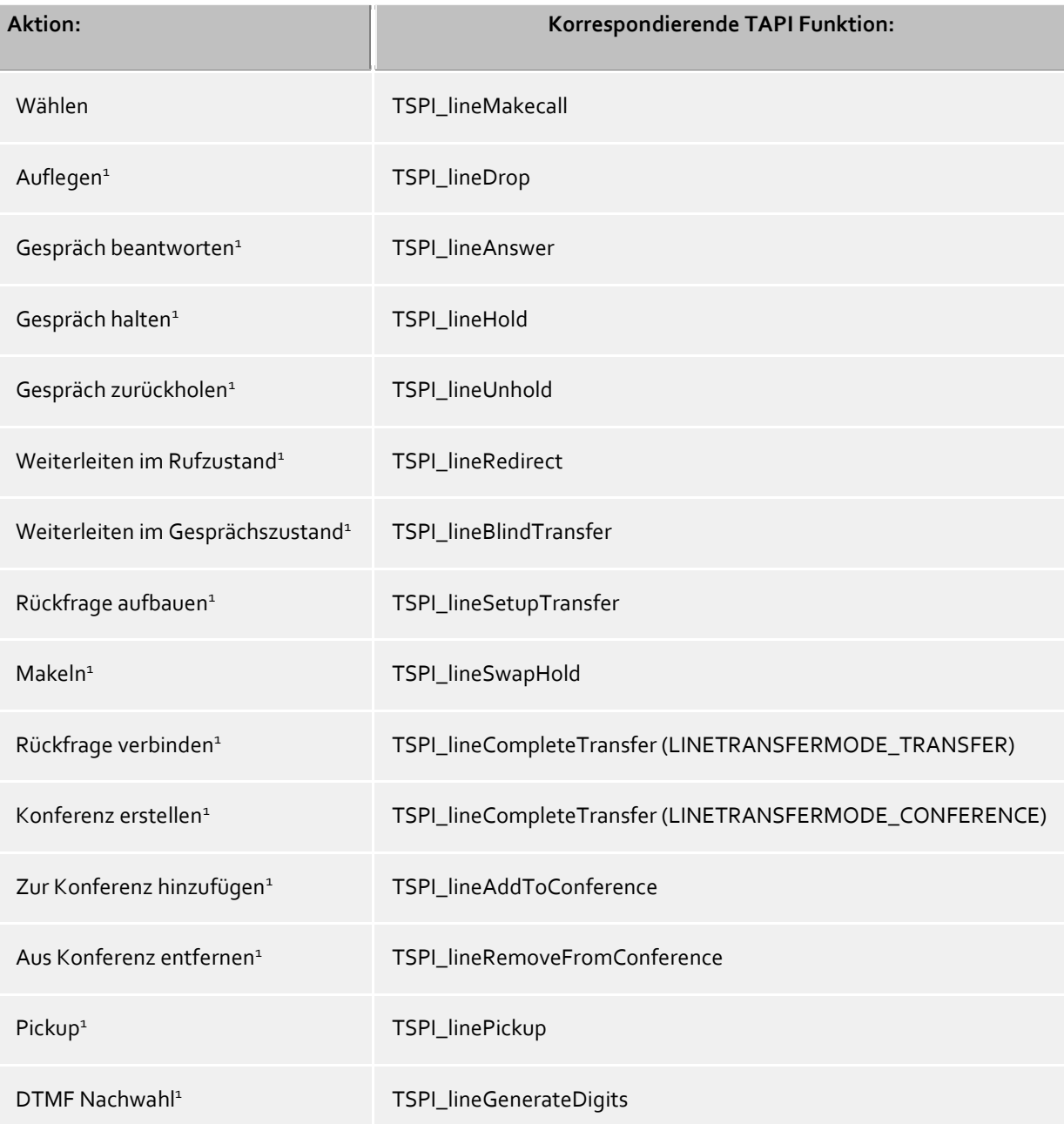

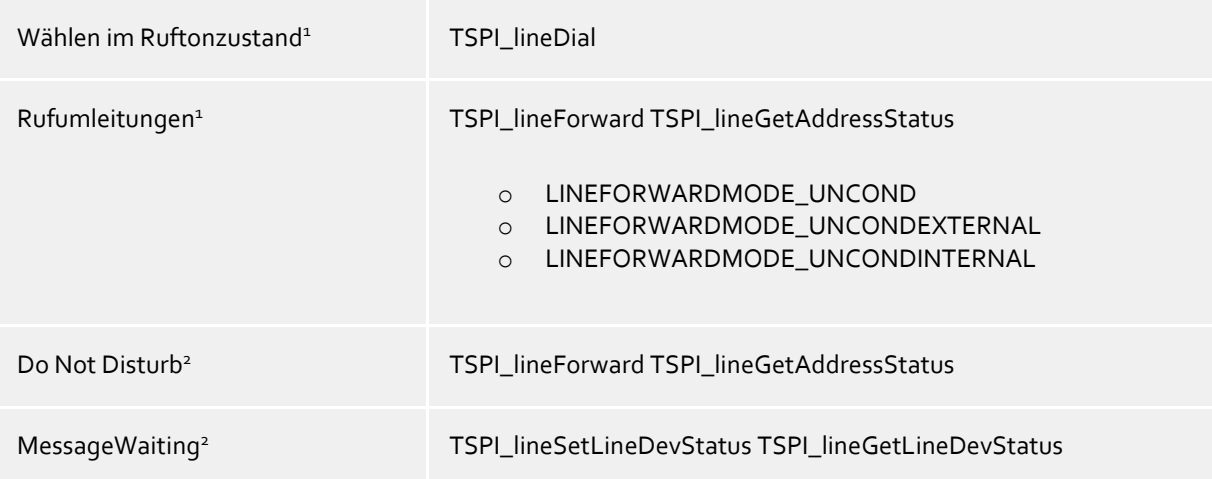

<sup>1</sup>Diese Funktionen werden auf MULAP Slave Teilnehmern Anlagenseitig nicht unterstützt. <sup>2</sup>Diese Funktionen werden auf MULAP Gruppen und MULAP Teilnehmern Anlagenseitig nicht unterstützt.

Details zu den Einschränkungen und Lösungskonzepten bei der Verwendung von MULAP GRuppen finden Sie unter MULAP Monitoring.

Folgende weitere TAPI Funktionen sind bedingt durch Anforderungen des TAPI Subsystem implementiert.

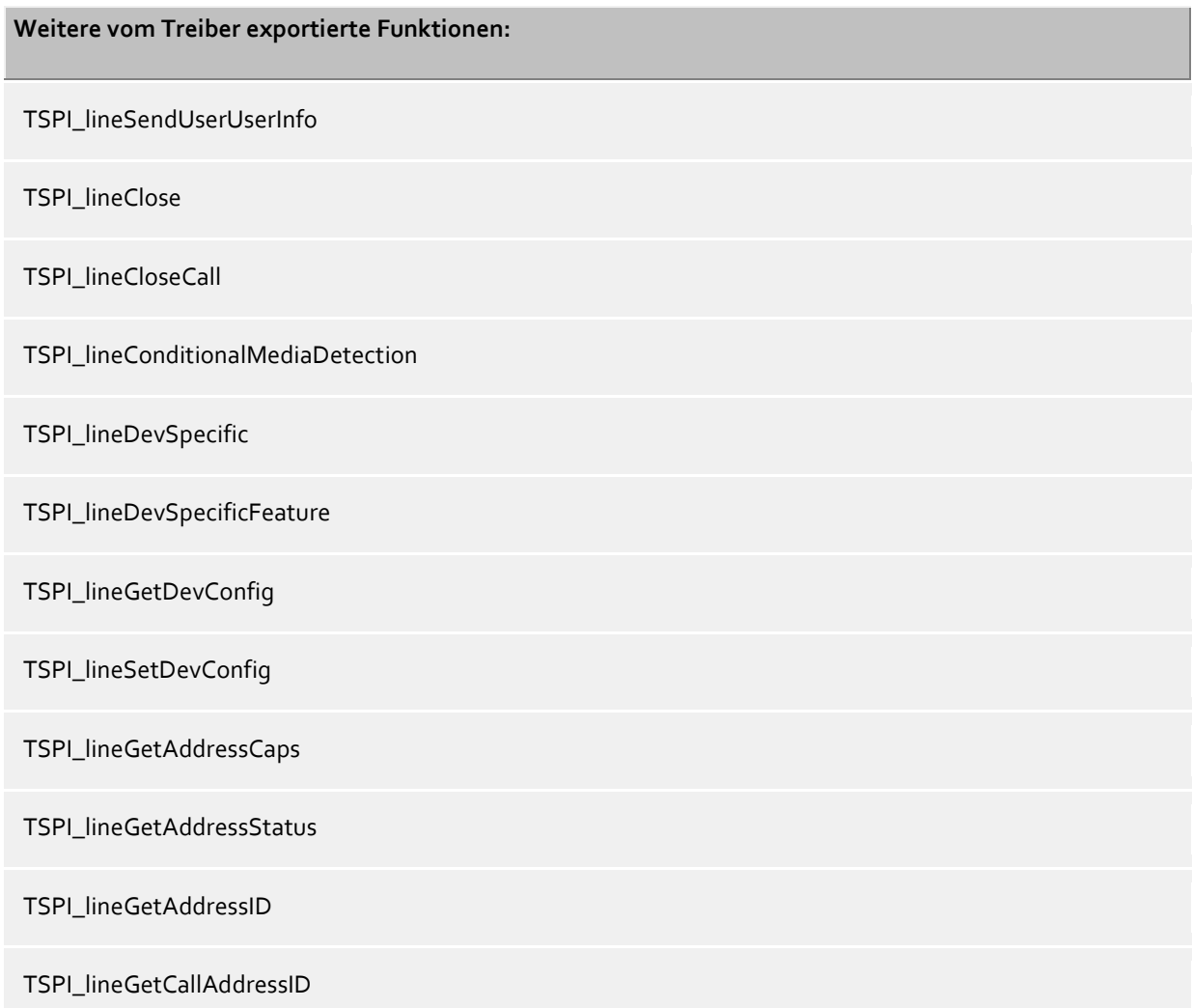

## TSPI\_lineGetCallInfo

TSPI\_lineGetCallStatus

TSPI\_lineGetDevCaps

TSPI\_lineGetExtensionID

TSPI\_lineGetIcon

TSPI\_lineGetID

TSPI\_lineGetNumAddressIDs

TSPI\_lineNegotiateExtVersion

TSPI\_lineNegotiateTSPIVersion

TSPI\_lineOpen

TSPI\_lineSelectExtVersion

TSPI\_lineSetDefaultMediaDetection

TSPI\_lineSetStatusMessages

TSPI\_lineSetAppSpecific

TSPI\_lineSetCallData

TSPI\_providerCreateLineDevice

TSPI\_providerEnumDevices

TSPI\_providerFreeDialogInstance

TSPI\_providerGenericDialogData

TSPI\_providerInit

TSPI\_providerShutdown

TSPI\_providerUIIdentify

TSPI\_lineGetCallIDs

# TUISPI\_lineConfigDialog

TUISPI\_lineConfigDialogEdit

TUISPI\_providerConfig

TUISPI\_providerInstall

TUISPI\_providerRemove

TUISPI\_providerGenericDialog

TUISPI\_providerGenericDialogData

# <span id="page-38-0"></span>**10 Info über estos ECSTA for OpenScape Business**

estos ECSTA for OpenScape Business ist ein Produkt der estos GmbH.

Produkt Updates finden Sie unter http://www.estos.de.

Häufig gestellte Fragen und Antworten, sowie Support erhalten Sie unter https://www.estos.de/service.

Active Directory®, Microsoft®, Windows Server®, Windows® are either registered trademarks or trademarks of Microsoft Corporation in the United States and/or other countries.

All brands and product names used in this document are for identification purposes only and may be trademarks or registered trademarks of their respective owners.